# **Welcome to the**

# **ProvideX Web Server Reference …**

# **Introduction**

The **ProvideX Web Server Reference** contains technical information to help you set up and use the ProvideX Web Server. The reference is intended primarily as a resource for application programmers and analysts. It's designed to help you with your ProvideX Web Server's installation, configuration and associated web-based internet programming. Please note that ProvideX Web Server version 1.2 must be used with ProvideX 4.12C or higher.

Before you begin, you'll find it helpful to familiarize yourself with the **Glossary** and list of descriptive **Conventions**, next.

# **Glossary of Common Terms**

## **Glossary**

The chart below lists some of the naming conventions used in *The ProvideX Web Server Reference*. In addition, common internet acronyms are expanded to their full terms. See any standard browser manual for detailed definitions of internet acronyms.

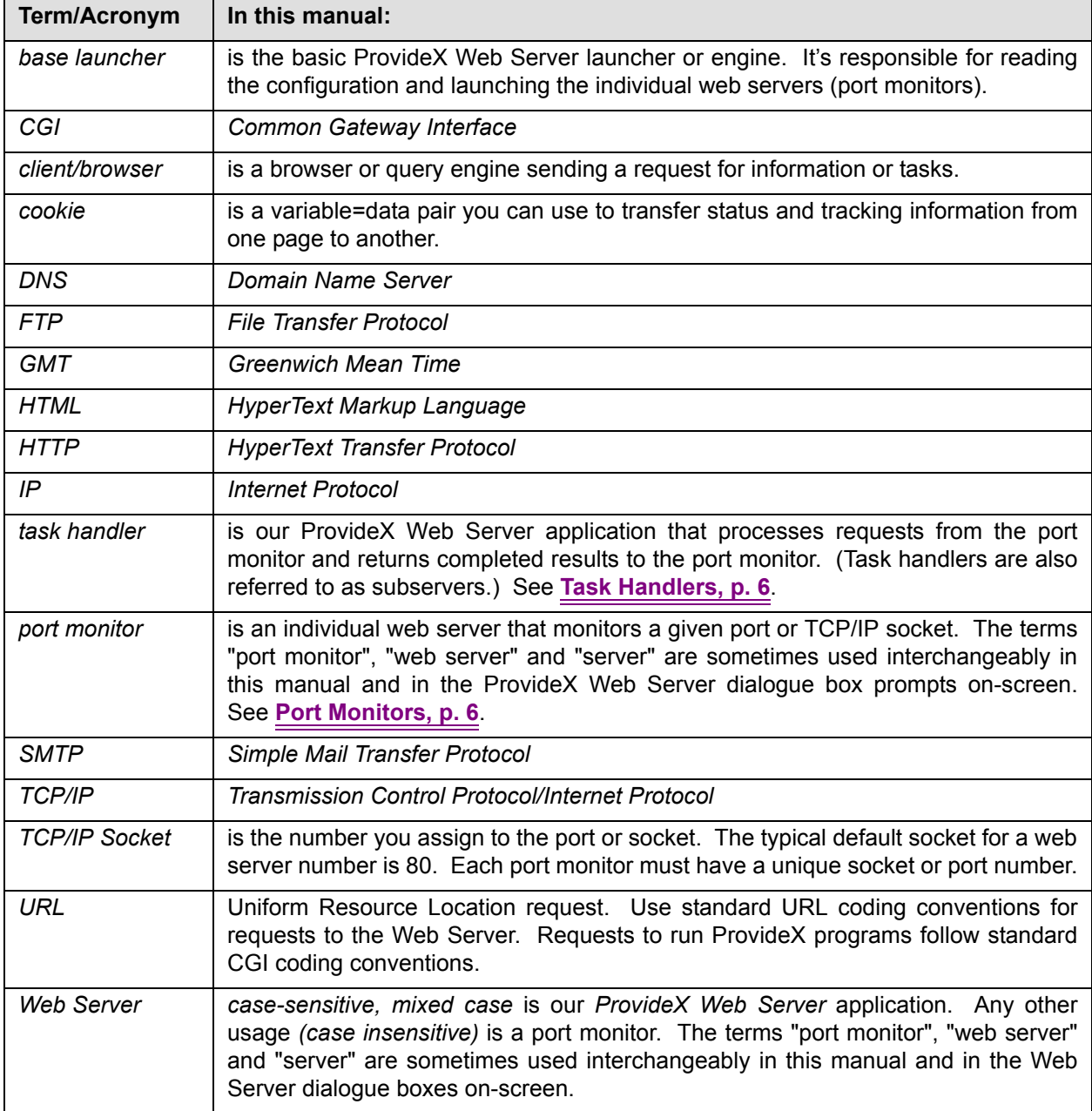

*The word application in this manual is a literal term meaning use/usage. An application can be as simple as a function, a few lines of code, or a subroutine controlling a process (e.g. creating a web page) in a single program, or it can be a complex series of programs (e.g. a lead program with subprograms, a full web site, the Web Server).*

### **Format Conventions**

The following conventions have been applied to the *Format* for each directive in *The ProvideX Web Server Reference:*

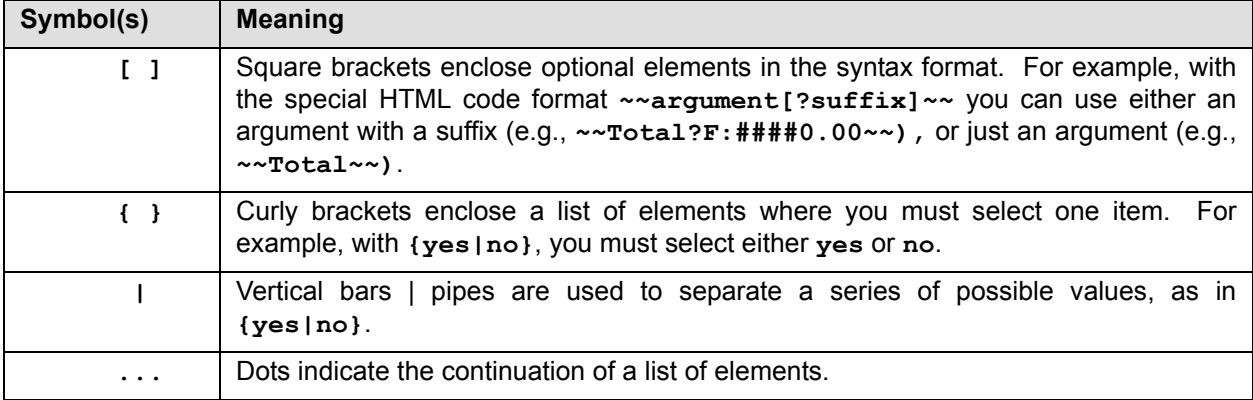

## **Punctuation/Syntax Conventions**

If you're new to ProvideX, here are some of the punctuation conventions you'll see in the syntax in this manual:

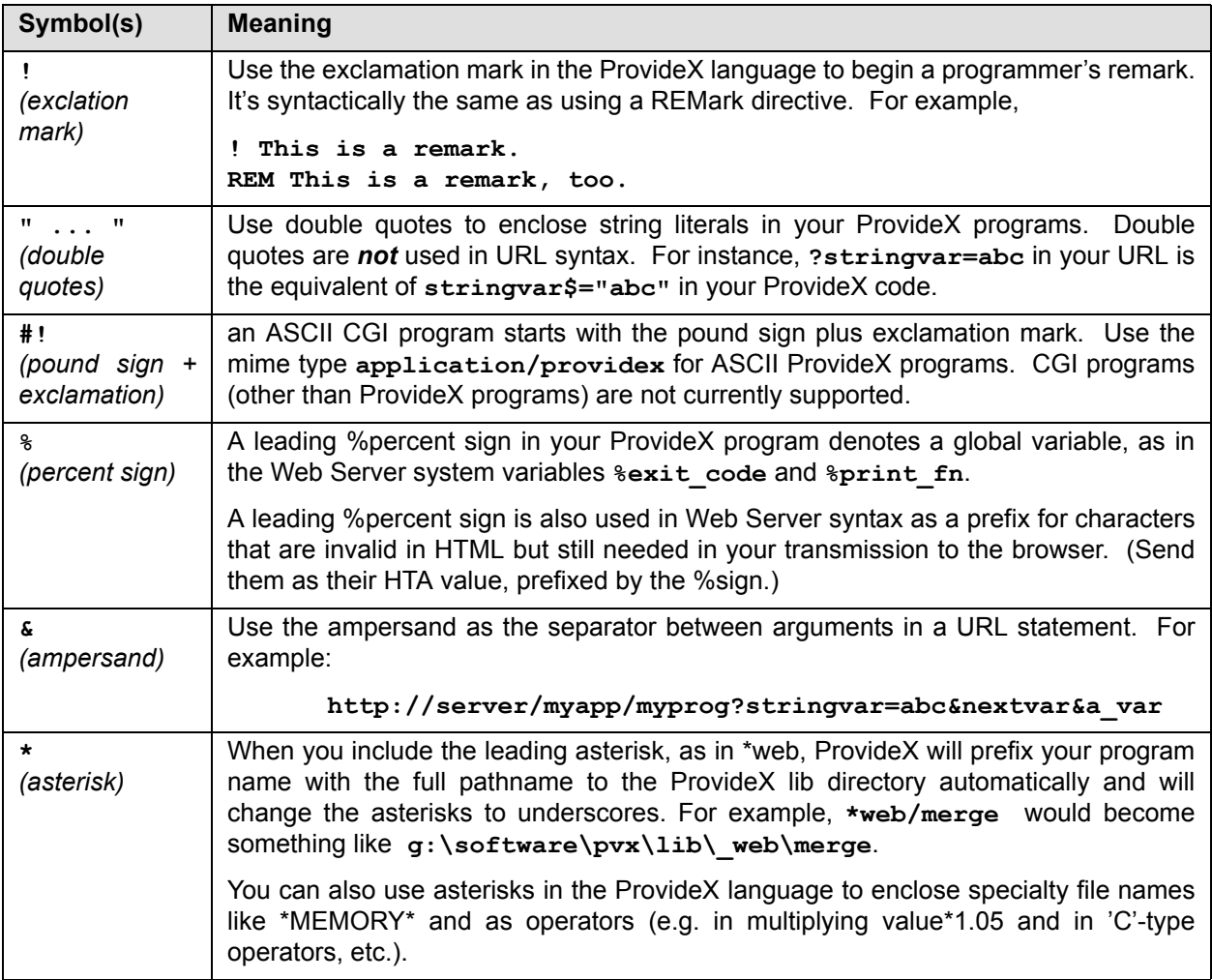

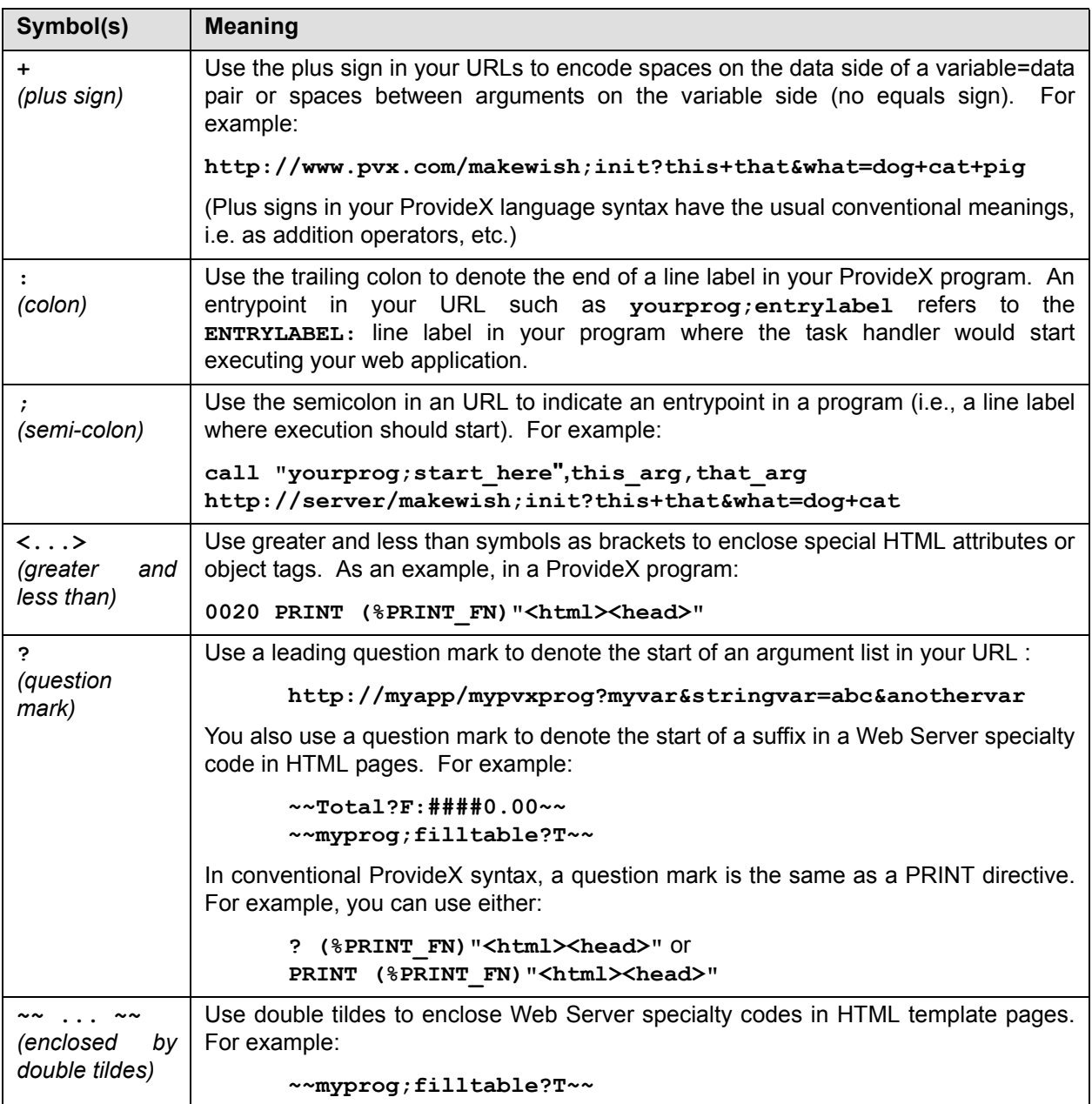

# **General Information**

## **General Information**

#### **Description**

The ProvideX Web Server is HTTP/1.0 compliant. It lets you integrate your HTML and your ProvideX programs in your web applications. The ProvideX Web Server's coding standards for an HTML web page, for running a ProvideX program and passing it data follow standard CGI conventions. You can create HTML using ProvideX and/or using your favourite HTML editor (e.g. Microsoft Word, Frontpage, etc.)

You can use the ProvideX Web Server as your only web server or you can use it to augment your existing web server. For instance, you can use APACHE, Microsoft-IIS or Netscape to serve your main site and use the ProvideX Web Server to run your ProvideX web applications and create web pages to gain access to your data.

#### *Applications*

You can use the ProvideX Web Server to:

- integrate your ProvideX programs directly with standard Web Server operations
- gain direct access to ProvideX data files, ODBC data files and other ProvideX file structures for use in your web applications (i.e. your ProvideX programs)
- use almost any ProvideX programming feature in your web application
- give your users access to your web applications without the time delay of launching a CGI application. (The Web Server accepts and runs CGI-compliant URLs as ProvideX programs.)
- perform high volume simultaneous request processing (as many as 1,000 at a time) and automatic restarting of stopped/stalled requests
- reconfigure your web server on-the-fly

You can transfer files of any size and any type with the Web Server. There is no delay before the file transfer begins. You can also force the browser to **Save As** the file name you specify for display to the user. Transferring files of any size has no effect on Memory requirements. (No additional RAM is used).

# **Components of the Web Server**

#### **Description:**

Our ProvideX Web Server consists of the *Web Server Configuration* application and three operating components, described below:

[See also](#page-11-0) **[To Edit Configuration Details, p. 12](#page-11-0)**

#### *The Base Launcher (The Web Server Application)*

Our ProvideX Web Server runs using one base launcher application (as a background task). This is the engine that launches your individual web servers (port monitors) and tracks their configuration and activity.

#### <span id="page-5-1"></span>*Port Monitors*

Port monitors are individual web servers, each responsible for monitoring a unique TCP socket number. You can configure up to 100 port monitors per Web Server base launcher. Your port monitors share the use of your licenced task handlers, but any given port monitor can use as many task handlers as you have licenced and idle/available (up to 1000 simultaneously).

A port monitor's tasks include:

- monitoring a specific TCP socket (port), waiting for HTTP requests from browsers,
- checking the validity and security of incoming requests,
- delegating tasks to task handlers,
- checking for stalled jobs,
- cancelling stalled tasks that have timed out
- returning data from the task handlers to the browser (following the rules outlined in the HTTP Specification 1.0, RFC 1945).

#### <span id="page-5-0"></span>*Task Handlers*

The task handler is our application that processes requests coming in through port monitors. Task handlers control processing by finding the requested files/pages or running your ProvideX program(s) and returning the resulting data to the port monitor when tasks are completed. We allow you to licence up to a maximum of 1,000 ProvideX Web Server task handlers.

You can have all of your task handlers active simultaneously (as many as you've licenced, potentially working simultaneously for one given port monitor). That is, a given port monitor can use as many task handlers as are necessary and idle/available, up to your licenced maximum. If there are no idle task handlers available when a request is received from a browser, then the Web Server queues the requests until task handlers are available or until the browser disconnects.

**NOTE: The Web Server uses less than 1.5 MB of RAM for each instance under UNIX and approximately 2.5 MB of RAM under Windows. Each task handler runs an instance of the ProvideX interpreter. If your ProvideX Web Server engine is handling 1,000 simultaneous browser requests, it's using concomitant task handlers and memory.** 

#### <span id="page-5-2"></span>*About Timeouts*

Port monitors check, approximately every 30 seconds, for stalled jobs. Task handlers are given at least 90 seconds to complete their tasks and return the data to the port monitor.

You can send long jobs if they respond periodically. However, your ProvideX application must be completed before the port monitor can send any data to the browser since the header must contain information about mime types and the length of the job, etc.The ProvideX Web Server will not currently send any response to the browser until job processing is complete. *Browsers also have a timeout, typically about 60 seconds, for a response from the server.*

If your *Restart Stalled Tasks* [setting is ON \(see configuring the](#page-14-0) **[PVX Web and Debug Mode, p. 15](#page-14-0)**), the port monitor terminates stalled task handlers by the timeout and starts a new task handler in its place.

#### **NOTE: If the port monitor terminates a stalled task, it will inform the browser that the page requested was not available.**

#### *Your Environment*

The Web Server takes a snapshot of your ProvideX environment before it begins processing. You can create a START UP program in the lib/ web directory and set global variables, system parameters, message libraries, PRECISION settings, global variables and globally OPENed files. When the Web Server is about to RUN your ProvideX program, it will use your settings for each task handler it launches. This gives you your own program environment and behaviour but doesn't affect the Web Server or task handlers themselves.

**NOTE: When your application is completed and control returns to the Web Server, the Web Server CLOSEs all the file channels (local and global) that you OPENed in your ProvideX program(s). It does not close any of its own files then, nor does it close any files that you OPENed in your START\_UP. This allows you to OPEN common files in your START\_UP program so that they are always available to any Providex program your Web Server runs.**

# **To Set Up the ProvideX Web Server**

## **Setup**

#### **Environment**

Your operating system must be 32-bit compatible. Then, as a prerequisite to installing the ProvideX Web Server 1.2, make sure that ProvideX 4.12C (minimum version number) is installed.

You can install the ProvideX Web Server in the following environments:

- Windows 95
- Windows 98
- Windows 2000
- Windows NT
- all UNIX systems

#### *Installation Notes*

*In Windows*, use a semi-colon to remark out the **Library=** line in your **\windows\pvx.ini** or **winnt\pvx.ini** file until after the Web Server is installed or activated. The software comes in two forms, one an add-on and the other packaged with ProvideX. After you've installed the Web Server, you can create your icons, as described below.

*In UNIX*, the Web Server comes as a .taz file (compressed .tar format). The installation has 3 shell scripts:

**runconfig** (runs the Web Server Configuration) **runserver** (starts the Web Server in background) **stopserver** (stops the Web Server)

To install it, log in as root, create and change to your pvxweb directory, rename the .taz to your\_name.tar.Z and uncompress it. Then, extract the files, activate the Web Server by running **pvxactv** using the standard ProvideX activation methods. Use the full pathname for the **pvxactv** program (e.g. **/usr/ pvxweb/pvxactv**).

**Example:**

```
# mkdir /pvxweb
# cd /pvxweb
# umask 0
# mv xxxxx.taz xxxxx.tar.Z
# uncompress xxxxx.tar.Z
# tar xvf xxxxx.tar
```
#### **For Windows Installations, Create Two Icons**

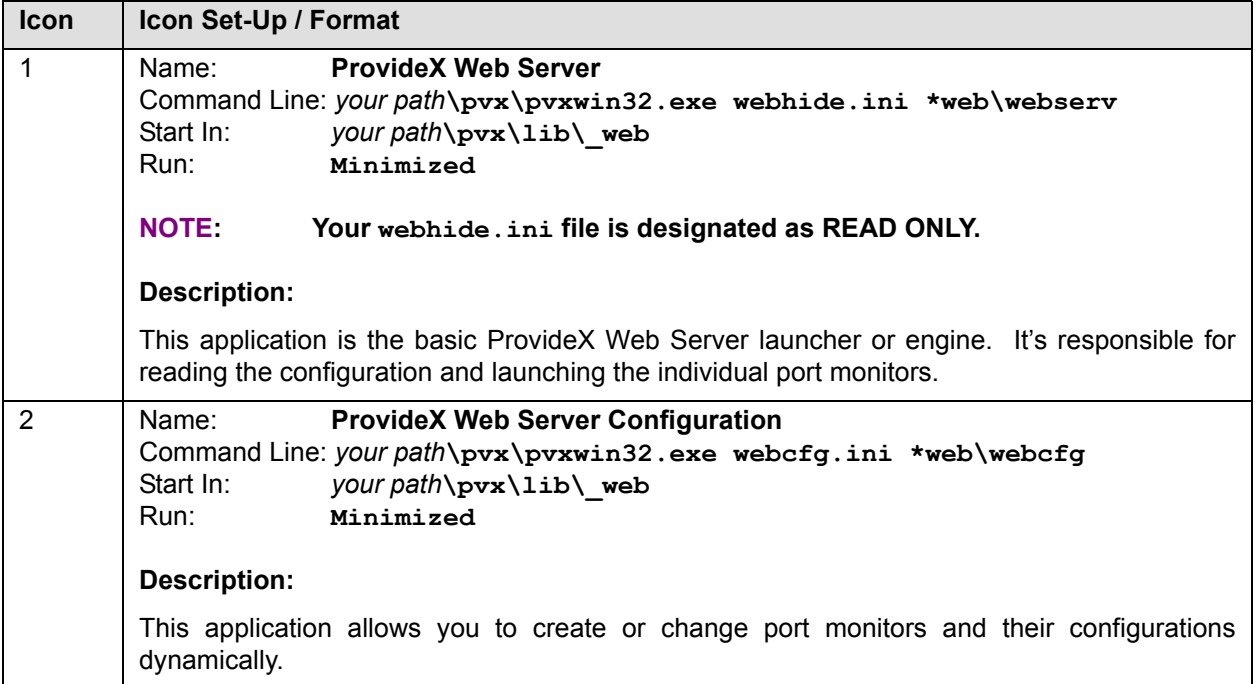

#### **For Automatic Startup**

- In Windows, you can add the ProvideX Web Server to your **Startup Group** so that the your port monitors will start automatically when your system boots.
- In UNIX, you can add an entry to **/etc/inittab** to run the base launcher when the UNIX box boots. Use an entry like:

**pweb:234:once:/usr/pvxweb/runserver** or **pvxw:234:respawn:/pvx/pvx \\*web/webserv </dev/null >/dev/null 2>&1**

Note that if you use **once:** the **init** daemon will only spawn the task once and if you execute the **stopserver** script, then the **init** daemon will not restart the task unless you use **runserver**. If you use **respawn**, **stopserver** will stop the Web Server processes, but the **init** daemon will immediately relaunch.

#### **Change Icons**

The <path-to-your-pvx> \lib\ web\webserv.dll contains the icons for the Web Server.

# **To Configure the Web Server**

#### **Web Server Configuration Icon**

For a Web Server installed in a *Windows environment*, select the Configuration icon to view the *Status/ Configuration* list. This displays the status of your base launcher (e.g. **Stopped/Running**) and any port monitors you have set up.

For a Web Servr installed in a *UNIX environment*, you must use WindX (installed on your PC) to configure the Web Server. That is, you must gain access to the UNIX box through WindX, then change to the providex directory and run the **runconfig** script.

#### **NOTE: The** *Web Server Configuration* **application is a ProvideX** *NOMADS* **application which runs only in Windows. Some features are restricted to Windows. For instance, Debug mode is only for Windows (not accessible in UNIX through WindX).**

You can create and/or modify your individual port monitor's configuration by clicking on the following buttons in the Status/Configuration window:

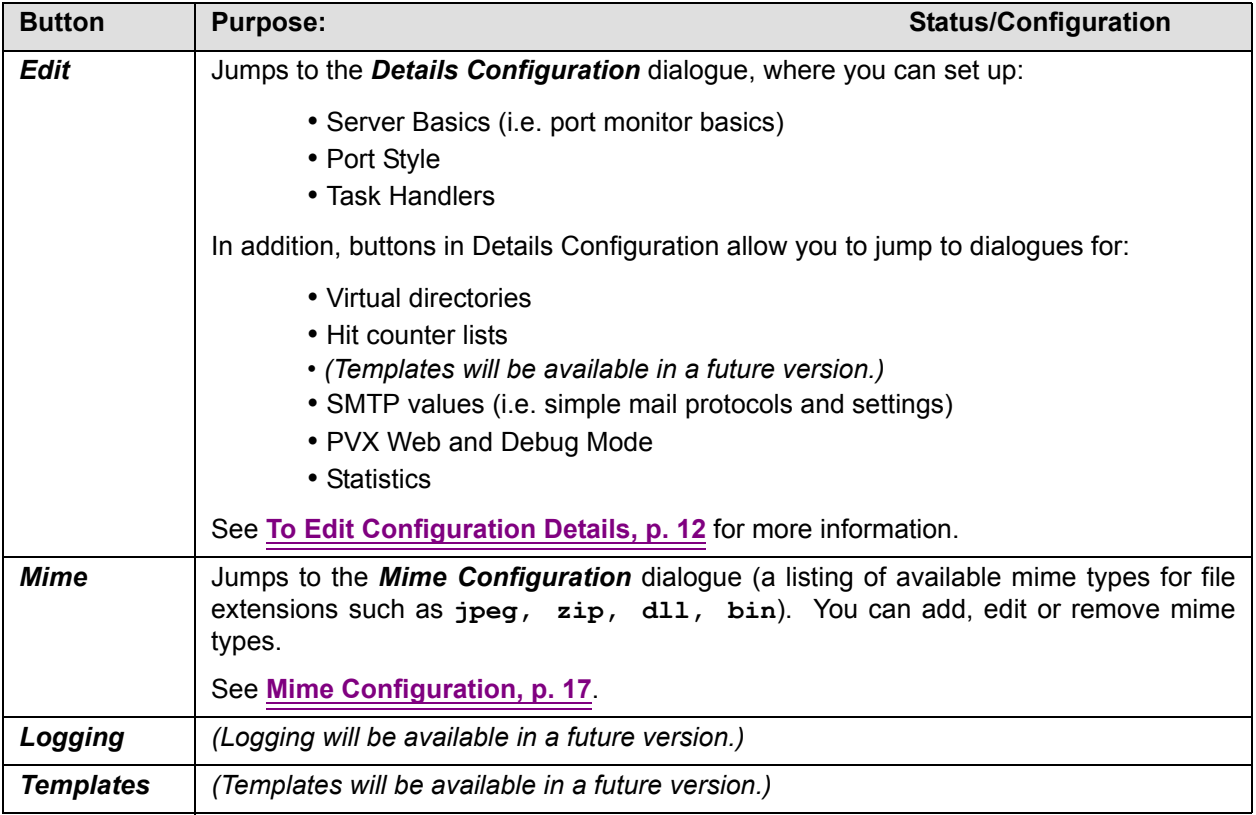

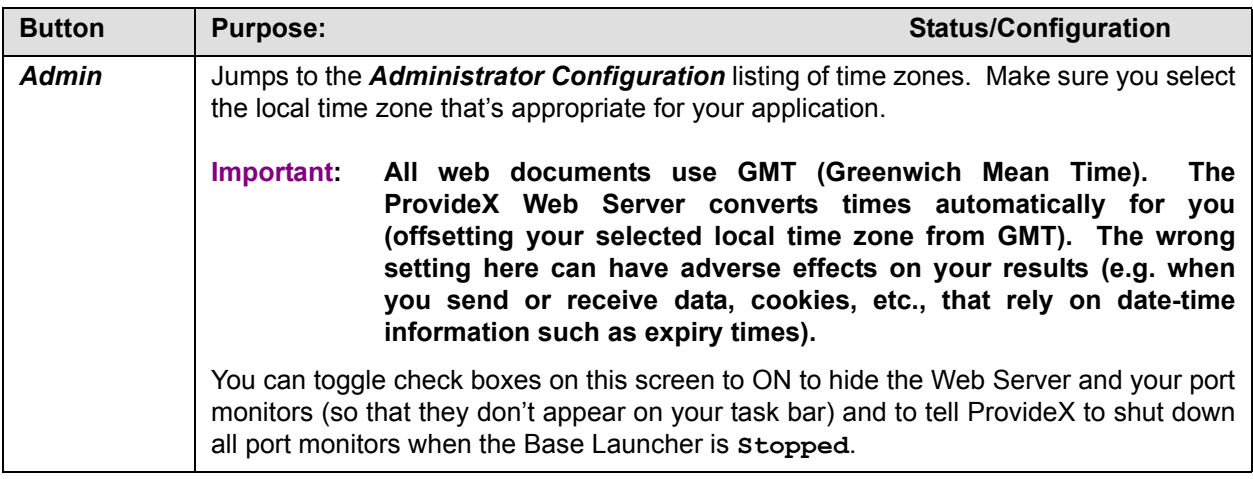

#### *Status Control*

The Web Server refreshes the *Status/Configuration* list every 5 seconds, returning the current status of your base launcher and your configured port monitors. The base launcher is suspended from overseeing the port monitors while the Configuration application is running. (The Configuration application takes responsibility for dynamic changes to the various port monitors.)

You can use the **Start/Stop** toggle button at any time for any port monitor or the base launcher.

#### **NOTE You don't have to shut down or restart a port monitor when you change its configuration. The Web Server will dynamically update itself.**

#### *Menu Bar: About WebServer*

The Status/Configuration menu bar offers you many of the above selections, as well as a *Help>About* option, which jumps to the *About WebServer* screen. This screen displays your WebServer version and O/S information and also provides active links so that you can jump to our *Support* site and/or to the *ProvideX Web Site*.

# <span id="page-11-0"></span>**To Edit Configuration Details**

#### **Description:**

When you click on the *Edit* Button in the Web Server Status/Configuration display, the *Details Configuration* dialogue box appears. The prompts and setup information are listed in the charts in the following sections for the three main areas of this dialogue box:

- Server Basics (i.e. port monitor basics)
- Port Style
- Task Handlers

You can create up to 100 port monitors (each with a different "root" directory, if desired). Each port monitor must oversee a different, unique TCP/IP port (socket number).

<span id="page-11-1"></span>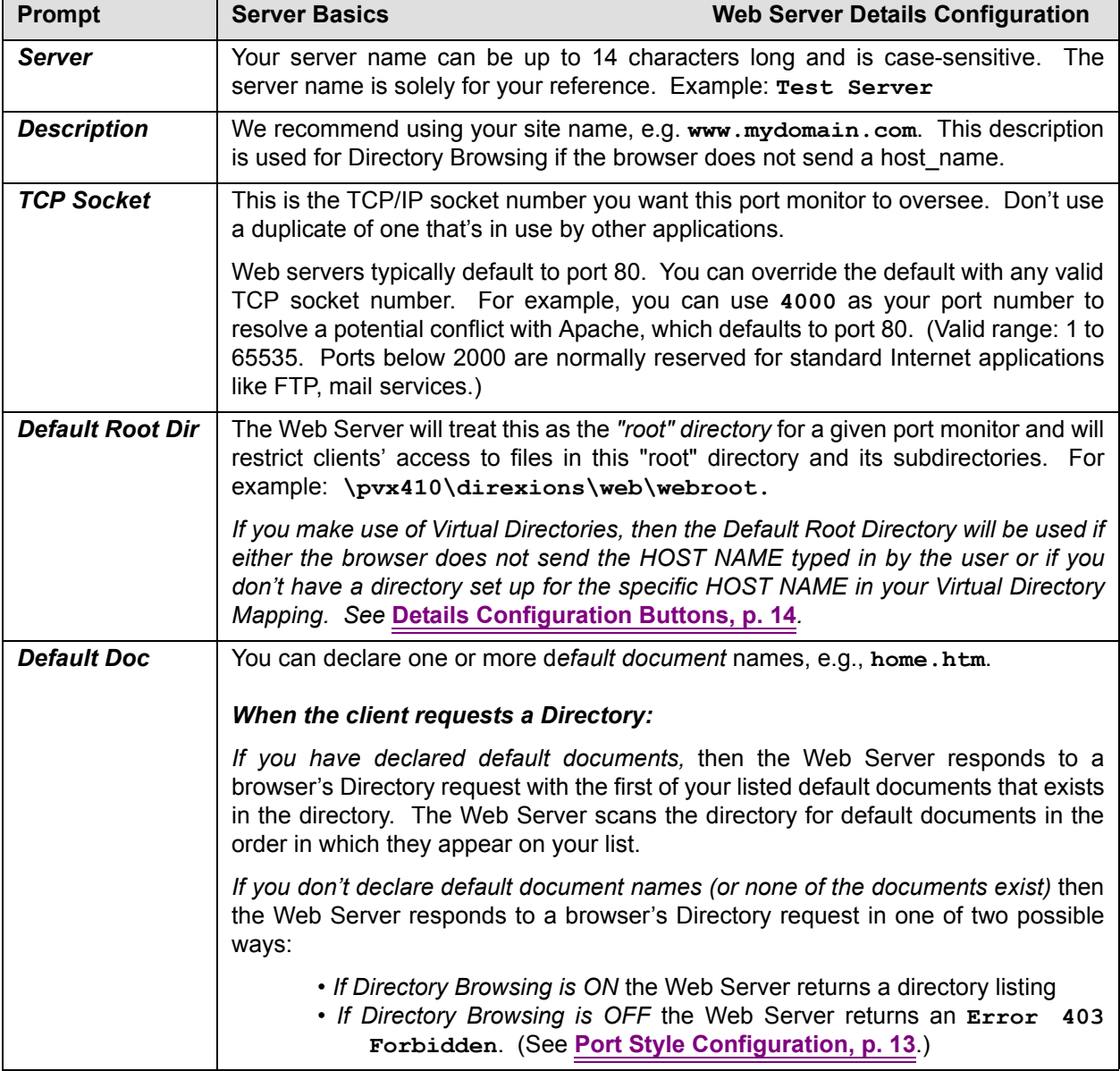

### *Server Basics Configuration*

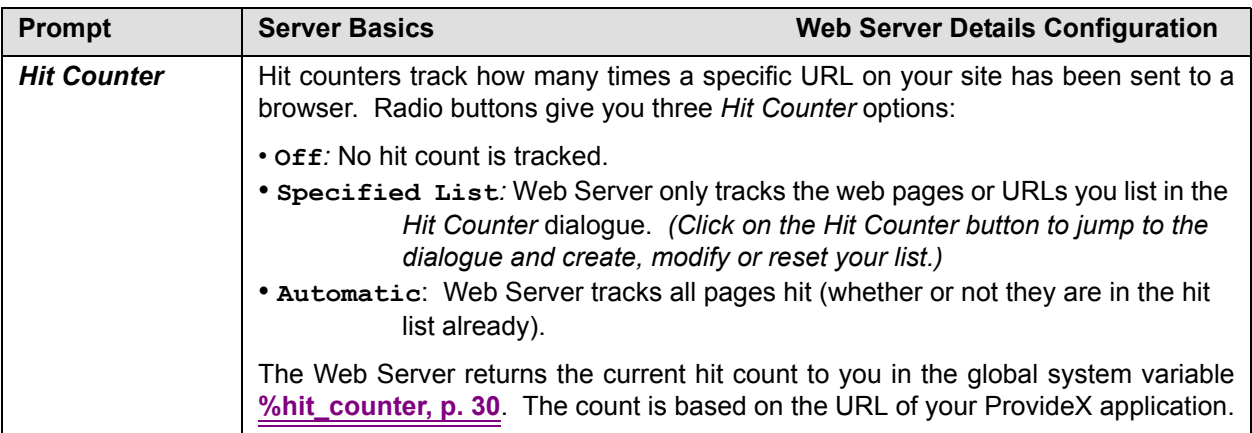

## <span id="page-12-0"></span>*Port Style Configuration*

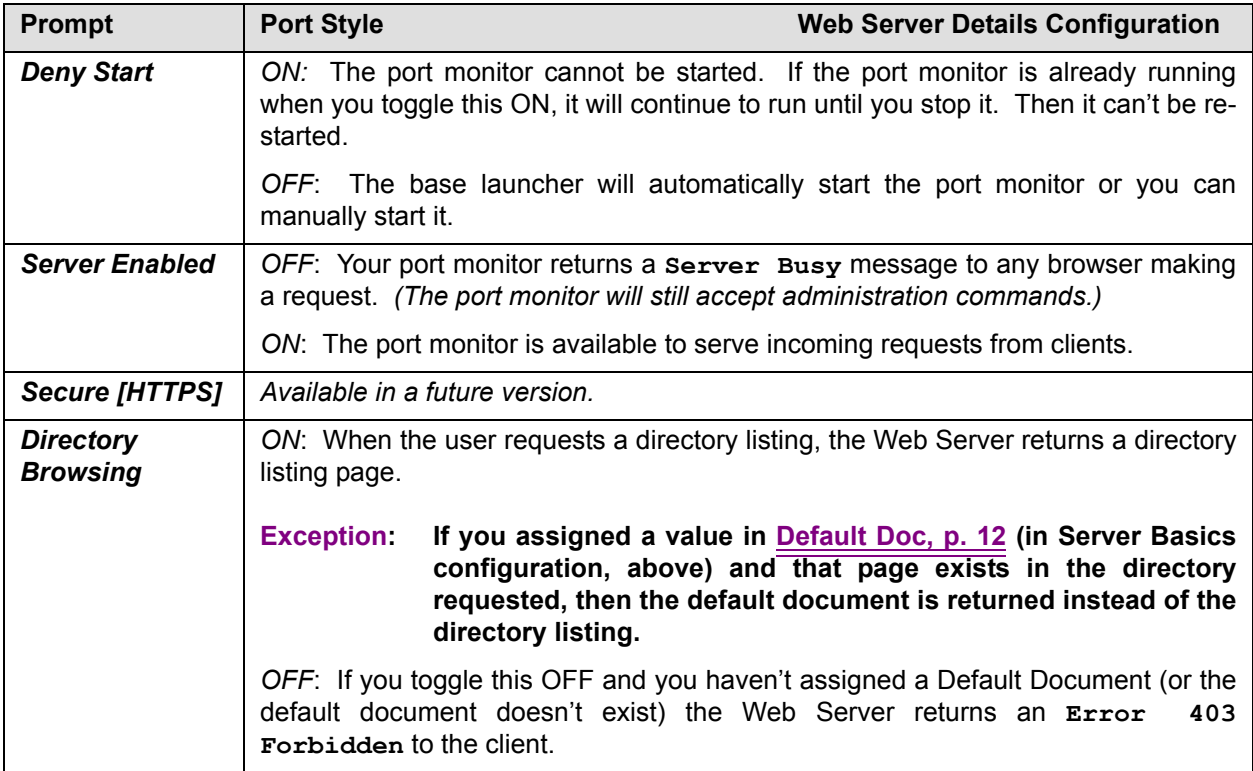

## *Task Handlers Configuration*

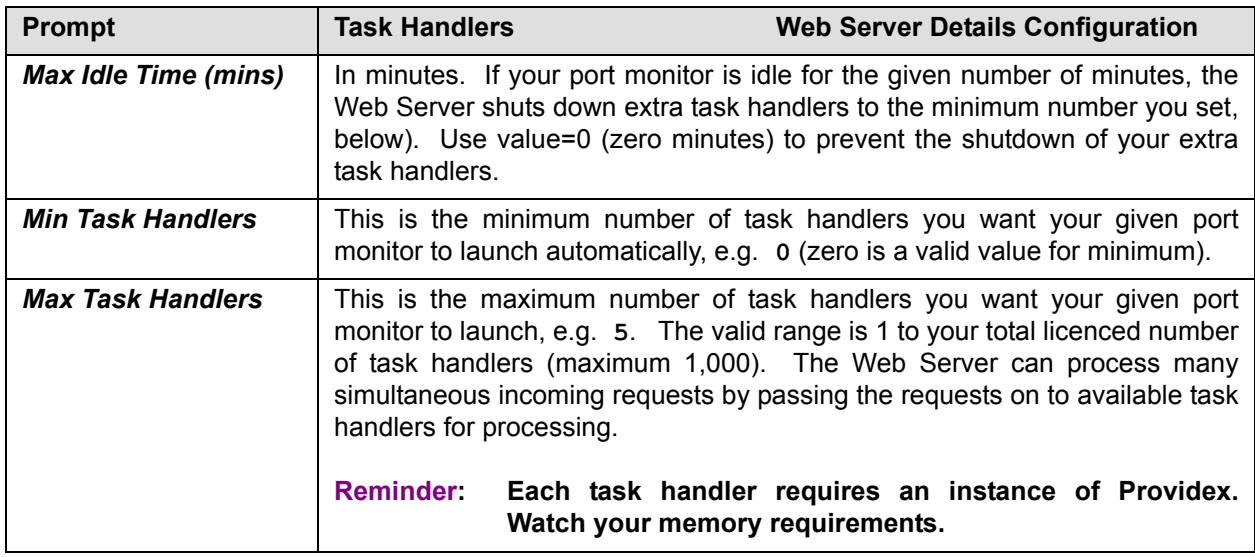

## <span id="page-13-0"></span>*Details Configuration Buttons*

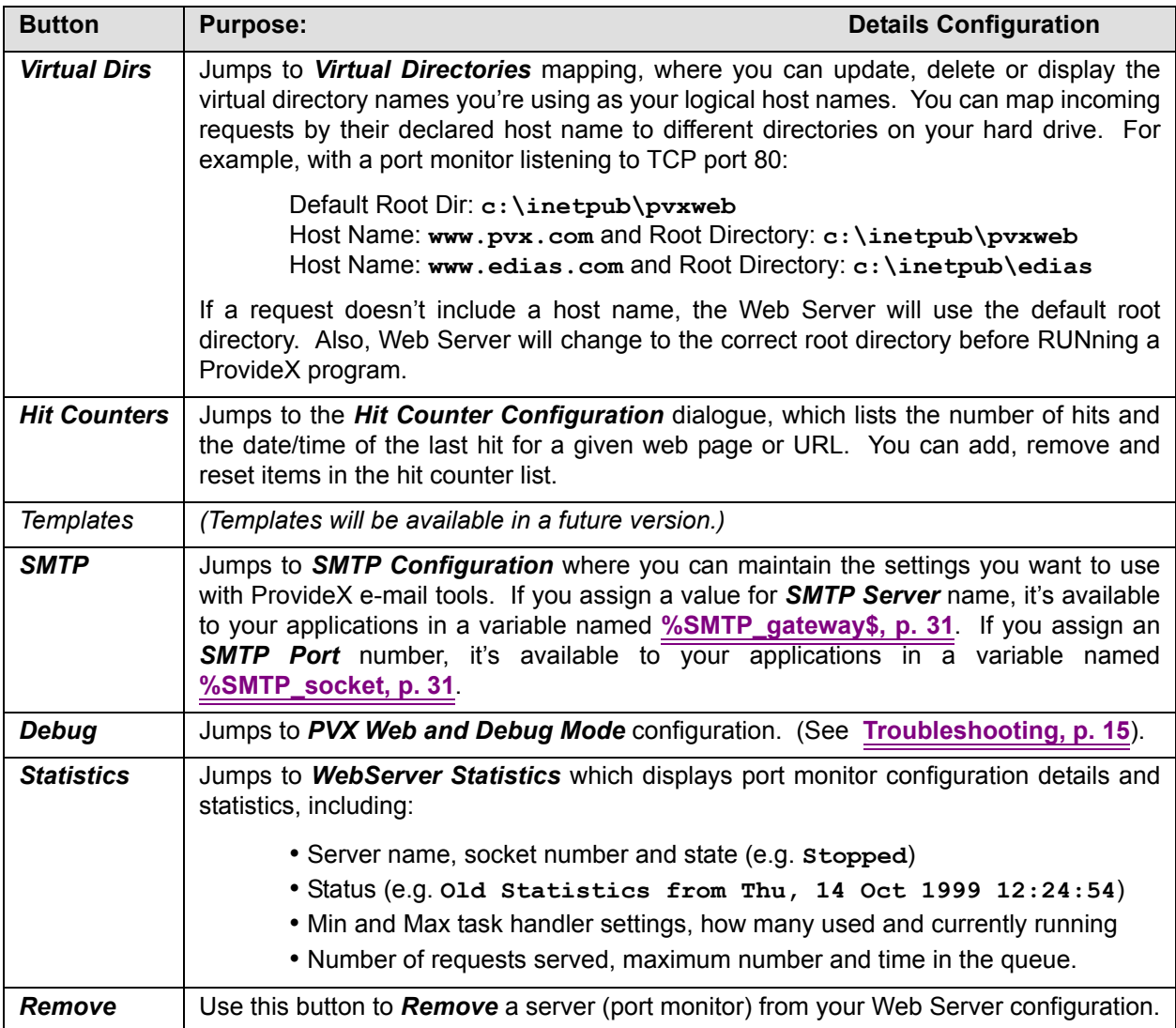

# <span id="page-14-1"></span>**Troubleshooting**

#### **Description:**

Configure your troubleshooting settings in the *PVX Web and Debug Mode* screen, reached via the *Details Configuration* dialogue. You can use the *Restart Stalled Tasks* setting in conjunction with debug mode and debug windows to test and debug your code.

- **NOTE: Debug mode and the debug windows are not available in UNIX.**
- **ALSO: The Web Server automatically sets the 'NE' system parameter to OFF when each of your jobs is completed. With 'NE' set to OFF, the Web Server can return values in such system variables and functions as ERR, RET, and MSG(-1) to report untrapped errors in your code.**

#### *Error Conditions*

There are two types of error conditions in dealing with the Web Server:

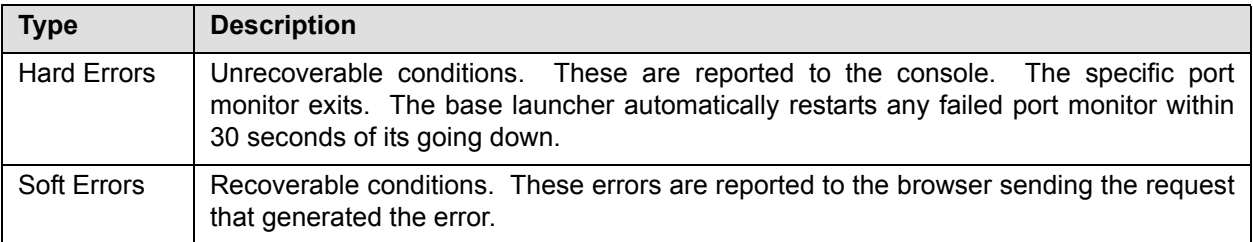

#### **NOTE: When you receive a message that the Web Server is unable to gain access to a TCP port, that usually indicates that another application has the TCP port open or the O/S has the socket in a WAIT state, pending the clearing of unclaimed data in the socket.**

[For more information on error handling, see the PVX Web and Debug Mode chart, next. See also](#page-29-1) **[%exit\\_code, p. 30](#page-29-1)** [and](#page-34-0) **[Base64 Error Messages, p. 35](#page-34-0)**.

#### <span id="page-14-0"></span>*PVX Web and Debug Mode*

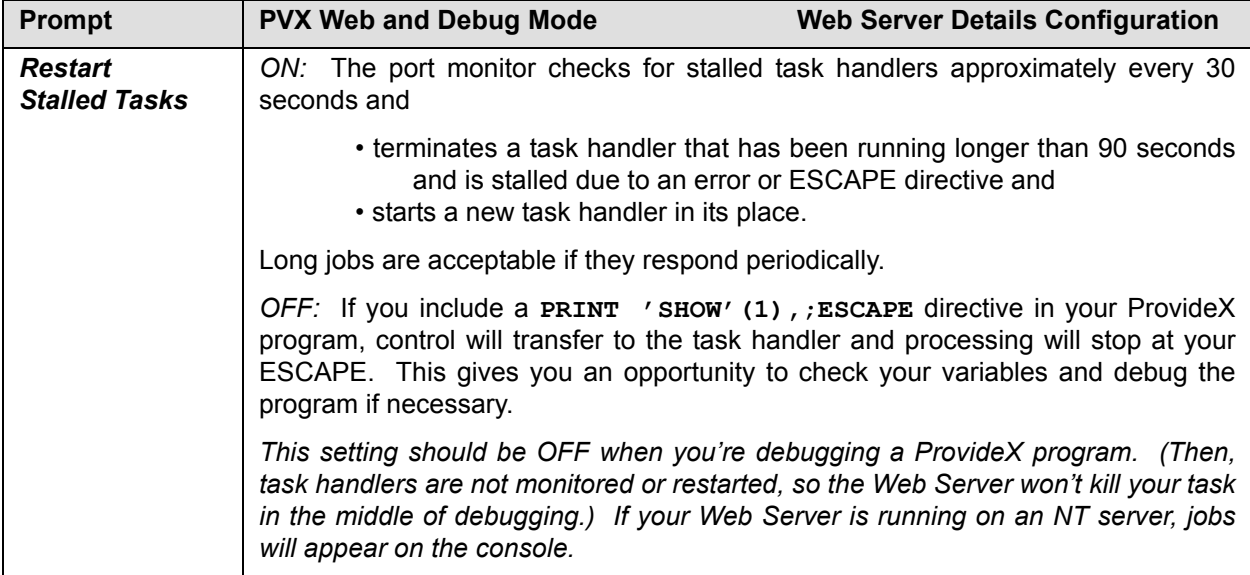

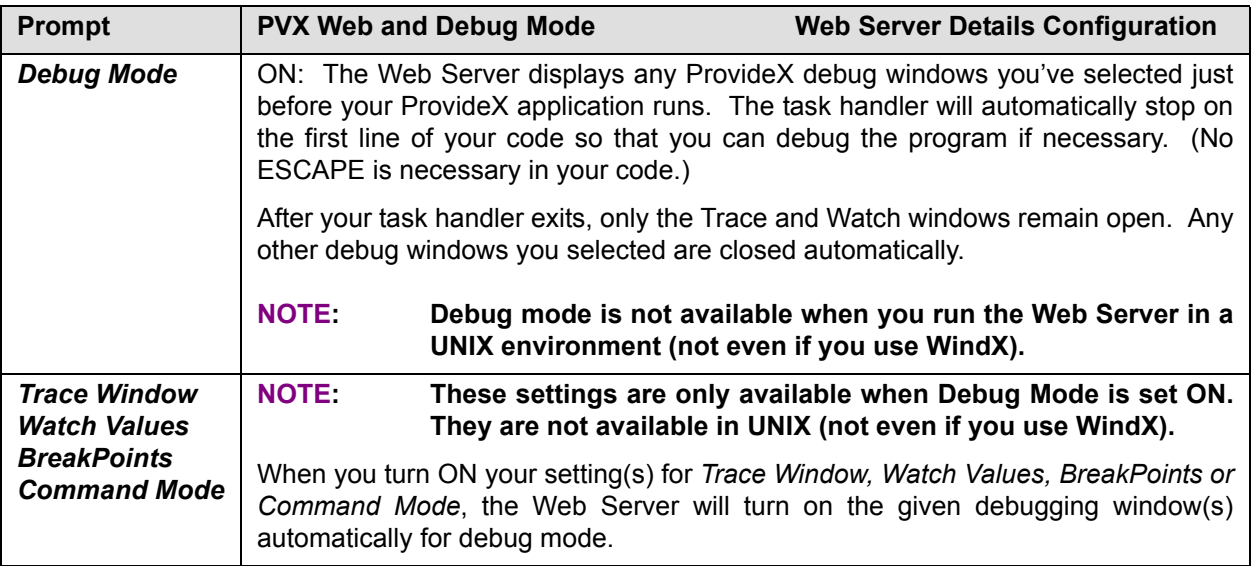

# <span id="page-16-0"></span>**Mime Configuration**

## **Dialogue The Set Up Mime Types To Set Up Mime Types**

#### **Description:**

When you click on the *Mime* Button in the Web Server Status/Configuration display, the *Mime* **Configuration** scroll box appears. You can add, edit or remove mime types. Note that mime type values are always in lowercase. A few of the more common types and defaults are listed below. All types in the text/ classification automatically have their end of line characters converted to \$0D0A\$ (carriage return, line feed).

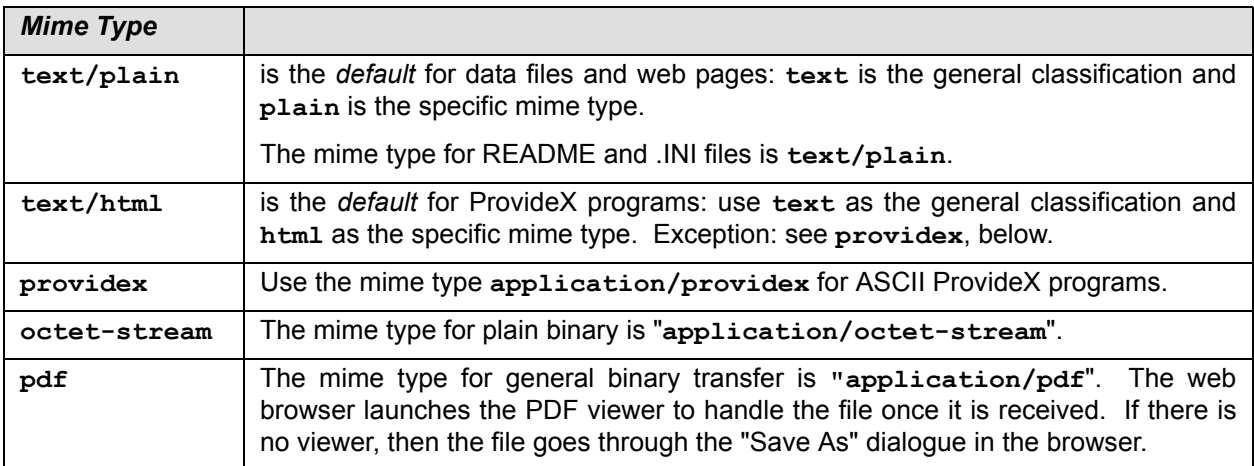

You'll find more information on other mime types in Windows Explorer under *View>Folder Options>File Types Tab*.

#### *Serving Simple Mime Type Requests*

The ProvideX Web Server opens the requested file in binary mode and tries to make a determination of the file contents before it attempts to match the file extension to a mime type. First it checks to see if the file is:

- a directory,
- a ProvideX program in tokenized form
- an ASCII CGI program, starting with the #! symbols (not supported by the Web Server at present).

If the file fits none of the above categories, then the Web Server matches the file extension to the mime type to determine file type and control the transmission.

**NOTE: If your browser fails to display or download data from the Web Server, check to make sure that the file's corresponding mime type is properly set up. For example, a browser can't receive and display a jpeg image unless the file includes the jpeg file extension which is mapped to the mime type "image/jpeg" in your** *Mime Configuration* **dialogue list.**

# <span id="page-17-0"></span>**Client/Browser Requests**

## **Valid Requests and Methods**

#### **Description:**

The ProvideX Web Server addresses two forms of browser requests:

- requests to return file contents (e.g. web pages, data) or
- requests to RUN your ProvideX programs to process data.

Requests contain a header block terminated by a blank line and can also (optionally) contain a data block known as the body. Each line of information sent to or from a web server or browser ends in a CRLF terminator (i.e. carriage return plus line feed: \$0D0A\$).

[See also](#page-18-0) **[URL Request to GET a File, p. 19](#page-18-0)**

**[URL Request to Run a ProvideX Program, p. 22](#page-21-0) [\\*web/merge To Merge Dynamic Data with HTML Templates, p. 39](#page-38-0) [DireXions Examples \(Appendix\), p. 47](#page-46-0)**

#### *Request Methods*

There are three methods or types of requests:

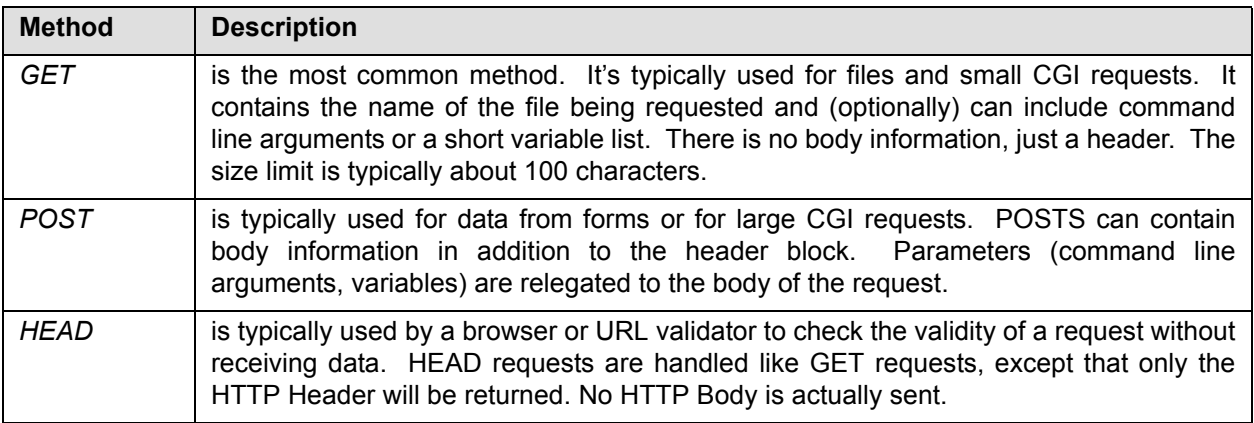

The main difference between the GET and POST methods is in the amount of information you want to pass in the request. Use the GET method for simple URL requests. There is a limit of about 100 characters when you're passing parameters (arguments, variables, etc.) in your URL request.

If you want to pass large amounts of information, use the POST method instead. Use the POST method, in your HTML pages. For example, in **[Orders Web Page 1: login.htm, p. 52](#page-51-0)**:

**<td><form method="POST" action="/orders/webord;logon">** 

#### *Examples*

The first example illustrates the GET method in a file request from MS Internet Explorer 5 (IE5):

```
GET /mypage.htm HTTP/1.1
Accept: application/vnd.ms-excel, application/msword, applciation/vnd.ms-
powerpoint, image/gif, image/x-xbitmap, image/jpeg, image/pjpeg, */*
Accept-Language: en-us
Accept-Encoding: gzip, deflate
User-Agent: Mozilla/4.0 (compatible; MSIE 5.0b2; Windows 98)
Host: 127.0.0.1
Connection: Keep-Alive
```
This next example is a URL request to GET a file: **http://www.pvx.com:3000/support/home.htm**

# <span id="page-18-0"></span>**URL Request to GET a File**

**Request to GET a File**

#### **Format**

*URL Request protocol://server[:socket]/filename.ext[?argument[&argument...]]* 

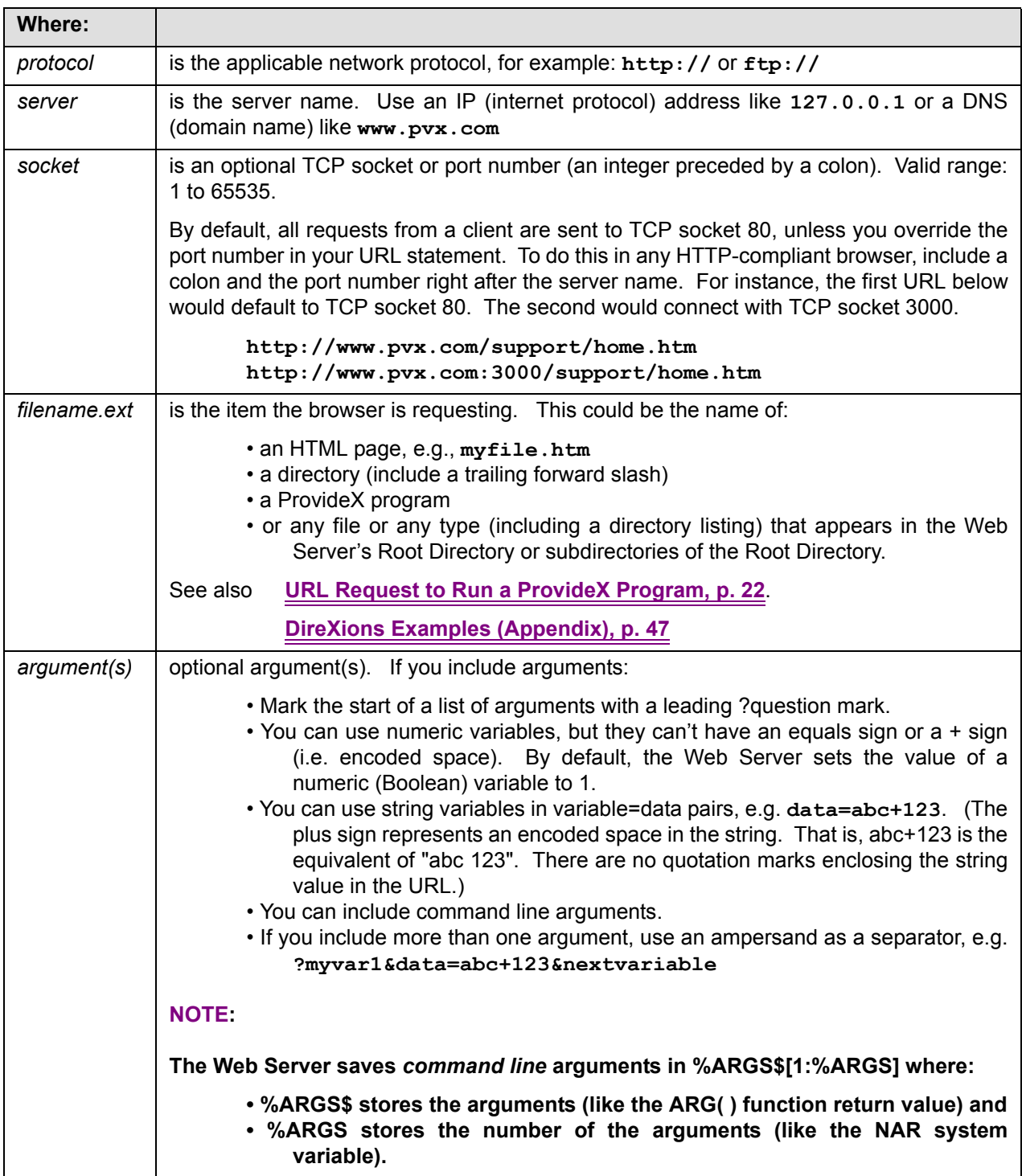

### **Description:**

The Web Server uses the information in your URL statements to locate the file or information being requested. Each object on a page is a separate request from a browser to a web server. The ProvideX Web Server can handle virtually any type of file and serve it back to the client. (Exception: The Web Server does not currently allow for CGI scripts other than ProvideX programs.)

**NOTE: Characters allowed in a URL are uppercase A-Z, lowercase a-z, integers 0-9, and \$- \_.+!\*'( ), (i.e. the dollar sign, minus sign, underscore, period, plus sign, exclamation mark, asterisk, single quotation mark, standard brackets, and comma). Anything else must be encoded as a leading %percent sign plus the ASCII representation of the character's HEX value (i.e., its HTA( ) value).**

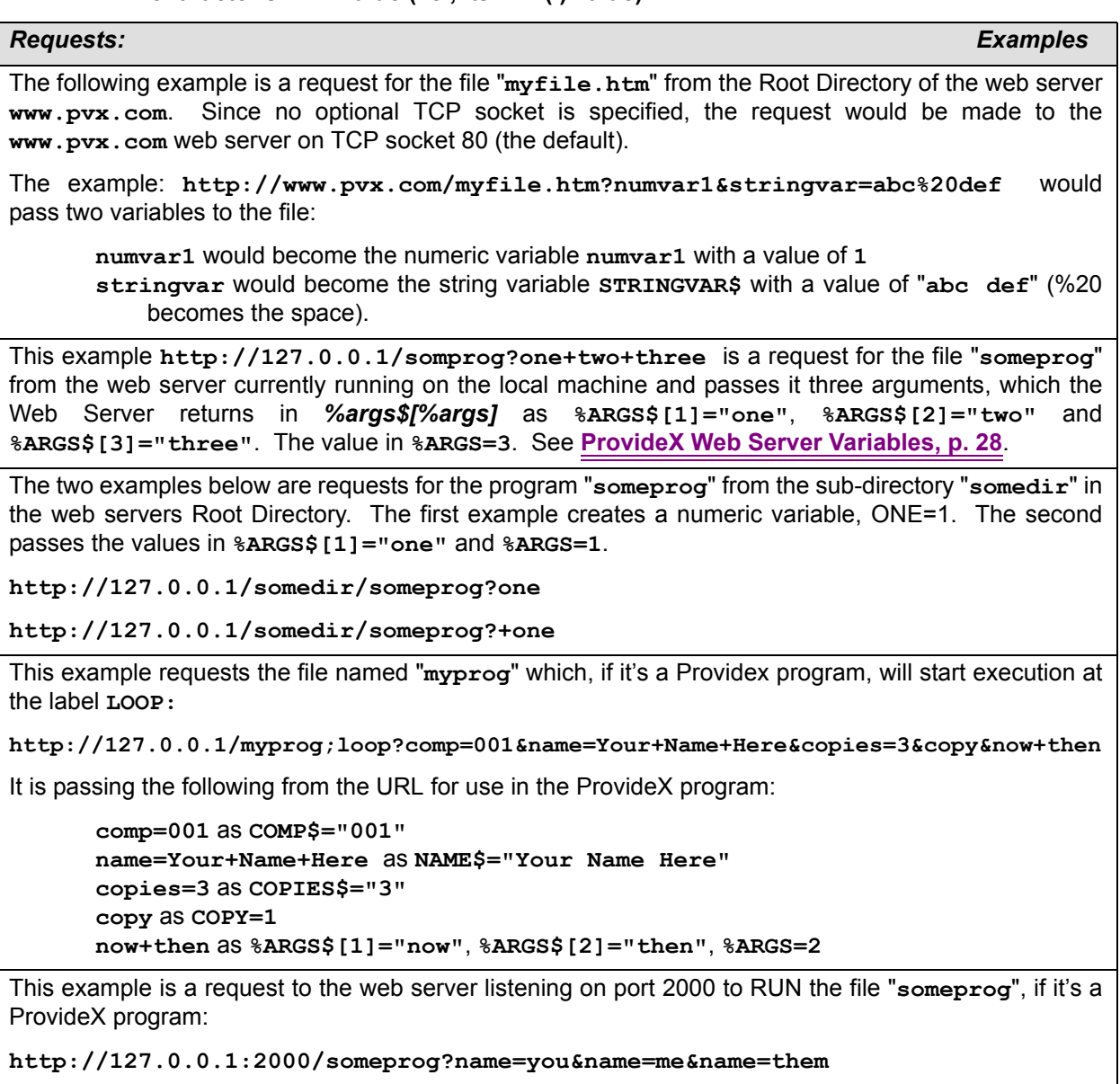

Note that the arguments all have the same variable name. This is handled as a special case. When a variable name is passed more than once, the Web Server creates a single variable (in this instance, **NAME\$**) and concatenates the data from each consecutive pass to the previous value in the variable as +SEP+extra data (in this instance, **NAME\$="you"+SEP+"me"+SEP+"them"**.

#### *Requests: Examples*

The Web Server builds a special COMPOSITE STRING named **CGI\$**. When you pass variables (either string or Boolean numeric, but not arguments) the Web Server builds an IOLIST of your variable names and then DIMensions CGI\$ to that IOLIST. Variable names passed more than once only appear in the IOLIST once.

**http://127.0.0.1/myprog;loop?comp=001&name=Your+Name+Here&copies=3&copy&now+then**

For the example above, a **PRINT LST(IOL(CGI\$))** directive returns

**IOLIST COMP\$,NAME\$,COPIES\$,COPY**

You can assign the current data values to the DIMensioned composite string cGI\$ from the variables passed in the URL by using **CGI\$=REC(IOL(CGI\$))** when RUNning your program. This allows you to gain access to the data as composite string elements, in this instance, with the following values:

**CGI.COMP\$="001" CGI.NAME\$="Your Name Here" CGI.COPIES\$="3" CGI.COPY=1**

# <span id="page-21-0"></span>**URL Request to Run a ProvideX Program**

## **Request for a ProvideX Program**

#### **Format:**

*URL to Run Program protocol://server[:socket]/program[;entry][?argument[&argument...]]* 

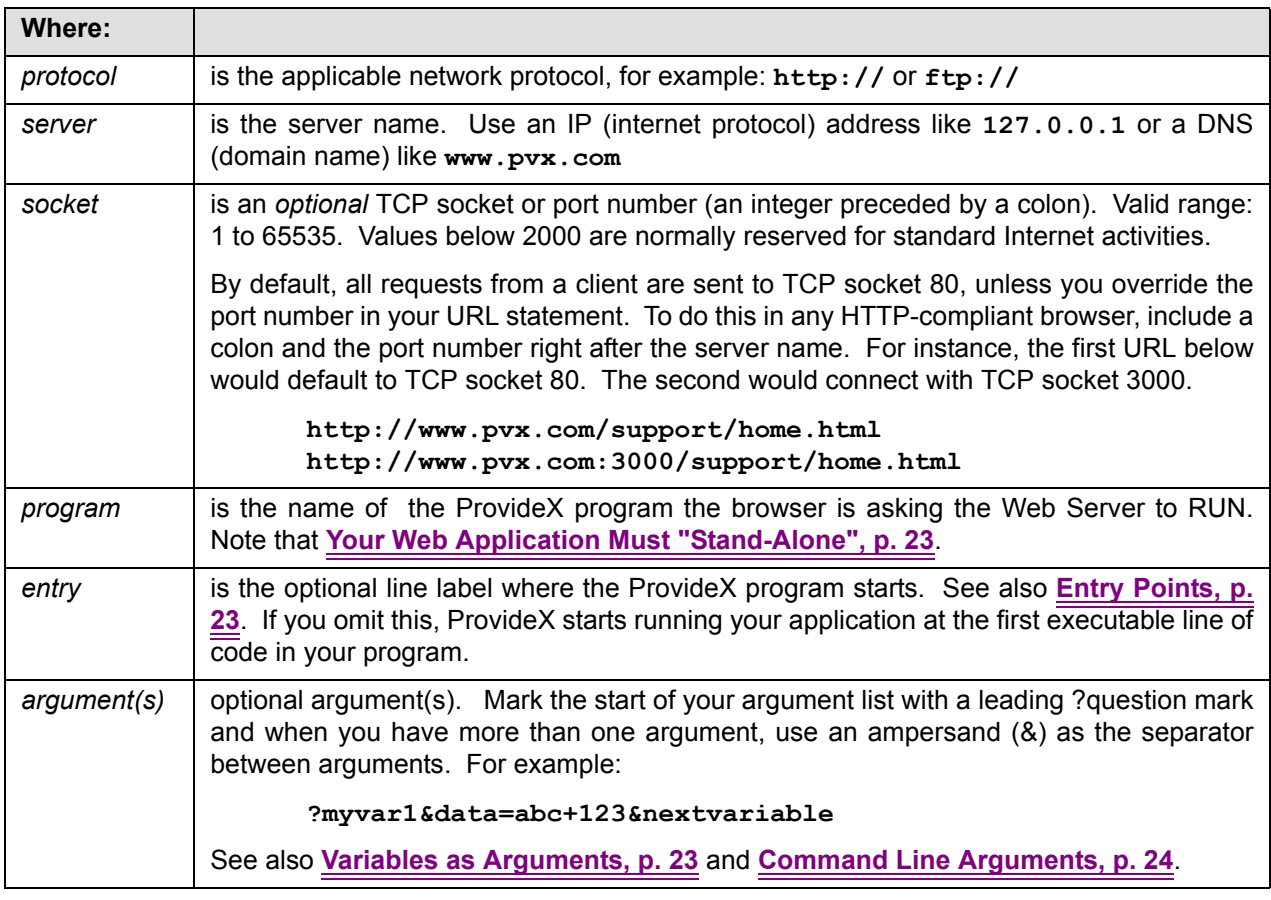

#### **Description:**

Here's how the Web Server works when it receives a URL request to run a program:

- The web server (port monitor) receives a browser's request to RUN your ProvideX program file and checks for validity. (Does the file exist? Is it a program file in tokenized code? ...). If the request is valid, it assigns the task to a task handler.
- The task handler parses variables and arguments from the request, loads the variables with available data, suspends itself and RUNs your ProvideX program, starting at the entrypoint if you specify one in the URL.
- Your program creates the output and directs it to the %print\_fn [channel. See also](#page-30-2) **[%print\\_fn, p.](#page-30-2) [31](#page-30-2)**. Then your program exits. (*[Note: If your program is creating output other than the default](#page-28-0) ["text/html" mime type, make sure you assign the matching mime type to the Web Server's](#page-28-0) [%content\\_type\\$ variable. See also](#page-28-0)* **[%content\\_type\\$, p. 29](#page-28-0)** *[and](#page-16-0)* **[Mime Configuration, p.](#page-16-0) [17](#page-16-0)***.)*
- The task handler regains control, processes your incoming data according to its mime type and builds the blocks of outgoing data. Then it builds the outgoing header information for your data and returns the data to the port monitor.
- The port monitor returns the data to the browser when the job is completed.

#### <span id="page-22-1"></span>*Your Web Application Must "Stand-Alone"*

Incoming requests are processed by the next available task handler. All requests are independent of each other and do not interrelate or share information with each other. Each web application must stand alone in the here and now.

Note that task handlers *will*:

- automatically CLOSE any files left open when your task is completed except for any files that were open when it launched, and
- automatically clear all LOCAL variables (leaving their values unavailable to the next task handler).

Task handlers *will not* automatically clear *your* GLOBAL variables and the global variables are not shared between task handlers (so you must initialize your global variables in your applications).

[You can use a web concept called a "cookie" to share information from one request to another. See](#page-35-0) **[\\*web/](#page-35-0) [cookie To Set, Send and Retrieve Cookies, p. 36](#page-35-0)**.

You can use URLs (Uniform Resource Location requests) to pass arguments and information to your given applications. See the examples and explanations below.

**NOTE: The Web Server accepts standard CGI arguments as valid for ProvideX programs, but does not currently allow for other types of CGI scripts. ProvideX programs will run faster if in tokenized format. However, you can use ASCII text ProvideX programs if they have a file extension and you set the mime type for that extension to application/providex.**

The example here is a simple GET request to run a ProvideX program. *[\(The POST method would relegate](#page-17-0) [variables and data to the body of the request. See](#page-17-0)* **[Client/Browser Requests, p. 18](#page-17-0)** *for more information on the differences between GET and POST requests.)*

**http://server/myapp/myprog;start\_here?my\_str\_var=abc&my\_B\_var&next\_var=123** 

**Reminder: Characters allowed in a URL are uppercase A-Z, lowercase a-z, integers 0-9, and \$- \_.+!\*'( ), (i.e. the dollar sign, minus sign, underscore, period, plus sign, exclamation mark, asterisk, single quotation mark, standard brackets, and comma). Anything else must be encoded as a leading %percent sign plus the ASCII representation of the character's HEX value (i.e. its HTA( ) value). For example, a space character is represented as \$20\$ in hex and you would use %20 in your URL.** 

#### <span id="page-22-0"></span>*Entry Points*

The ProvideX Programming Language allows you to use line-label entrypoints (e.g. in CALL directives). You can also include entrypoints in Web Server URLs to redirect processing in your web applications. In the example above, a ProvideX Web Server task handler would run the ProvideX program **myprog** starting execution at the program line labelled start here: instead of at the first executable line of the program.

#### <span id="page-22-2"></span>*Variables as Arguments*

If you include variables as arguments in your URL, ProvideX treats them as real variables in ProvideX itself. The task handler parses the URL and creates any variables it finds in your argument list. It preloads them (either with any data sent along with them or with Boolean values) before it runs your program. You can use:

• String variables in variable=data pairs. In the example above, the task handler would create a variable **my\_str\_var\$** with a value**="abc"**. (In the URL itself, there is no trailing \$ dollar sign in the variable name, and there are no quotation marks enclosing the string value.) You can use a plus sign + in your URL to encode spaces in strings, as in **data=abc+123**, in this case, the equivalent of the ProvideX code **data\$="abc 123"**.

• Numeric (Boolean) variables do not have an assignment with an equals sign nor can they have +plus signs in their names (no encoded spaces). The task handler sets the value of a numeric variable to 1. (In the example above,  $my$  **B** var would have an assigned value=1.)

You can use your URL arguments to load values into your application to set conditions controlling processing.

#### **NOTE: During a POST operation, the browser only sends the web server variables which are greater than NULL and <>0 (zero).**

#### *ProvideX Web Server Variables:*

[In addition to your own variables, you can make use of the ProvideX Web Server's own variables in your](#page-27-0) [programs. See the list of reserved](#page-27-0) **[ProvideX Web Server Variables, p. 28](#page-27-0)** for details.

#### <span id="page-23-0"></span>*Command Line Arguments*

Your URL can also include command line arguments. Note this and +that in the example below. ProvideX evaluates everything between the argument separators (?,&) as a unit. If a unit has no equals sign but includes a plus sign, the Web Server interprets the unit as command line arguments.

#### **NOTE: The task handler adds any command line arguments it finds to the %ARGS\$[ ] array, containing from 1 argument to the number of arguments passed.**

#### **Example:**

#### **http://server/makewish;init?this+that&what=ProvideX+Web+Server&mine**

The task handler would parse this URL and load the arguments as:

- two command line arguments (**this** and **that**)in %ARGS\$[1] and %ARGS\$[2]
- one string variable with decoded spaces (**what\$="ProvideX Web Server"**) and
- one Boolean variable (**mine=1**).

# **About Your ProvideX Programs**

## **Programs: Notes and Examples**

#### **Description:**

Use the information in this section and the examples throughout the manual as an aid when you create your web applications.

[See also:](#page-46-0) **[DireXions Examples \(Appendix\), p. 47](#page-46-0)**

#### *Output from Your ProvideX Program*

As output, you can return any data that is valid to the browser. This includes:

- HTML pages generated by your program code
- binary data which is to become a file on the end-user's system
- JAVA script (which becomes part of the page to be evaluated by the browser) and
- [raw data. \(Set the flag](#page-30-3) **[%raw\\_text, p. 31](#page-30-3)** in your program. Then the Web Server wraps the required HTML around your data.)

Your ProvideX programs can send files to a browser if you set the *\$content* type="application/ **octet-stream"** and **%content\_filename\$="somefile.ext"** and then dump the file into the **%print\_fn** [channel \(maximum 4096 bytes per WRITE RECORD\). See also:](#page-27-0) **[ProvideX Web Server](#page-27-0) [Variables, p. 28](#page-27-0)**.

#### *No Direct Interaction with User*

Your ProvideX web application can do virtually anything except interact directly with the user interface. This means you can't use

- INPUT or OBTAIN directives
- the built-in graphics control objects such as BUTTONs, LIST\_BOXes
- the print mnemonics, such as 'FRAME', 'TEXT', 'CS' etc.

Interaction with the user must be done *indirectly* [through HTML forms or pages that can request](#page-44-0) [information and return resulting responses and data to your program. Your program can construct an](#page-44-0) [HTML page on the fly from the data. See entry points 9 to 13 in](#page-44-0) **[\\*web/util CALL EntryPoints, p. 45](#page-44-0)** [and](#page-38-0) [see](#page-38-0) **[\\*web/merge To Merge Dynamic Data with HTML Templates, p. 39](#page-38-0)**.

#### *Standard Output Channel*

Think of coding for browsers as *block mode* [transmission to a background task. The Web Server sets up a](#page-30-2) [memory-resident logical file using the](#page-30-2) **[%print\\_fn, p. 31](#page-30-2)**. This variable contains the logical file number or channel the Web Server is using for standard output. You dump your data into the memory file by using PRINT, WRITE and other output directives with "(%print fn)" as the file channel as in **PRINT (%PRINT\_FN)DATA**. Then the Web Server transmits the contents for you.

#### *Limits on Output:*

There are a few limits on the amount and type of output you can generate:

- Although the memory file has a block size of 6K, your individual WRITE, WRITE RECORD or PRINT output to the %print fn channel should not exceed 4K, because the ProvideX Web Server needs part of the memory file for other purposes (e.g. to add end-of-line translations and characters which are needed by the browser but illegal in HTML code).
- Although you can generate more than one style of output in a single program (see **[Example:](#page-25-0) [Basic HTML Output, p. 26](#page-25-0)** with raw text in a single program), each mime style must be generated through a separate request. You can't mix different styles in a single output to the

memory file.

[• Remember that your application has a 90-second time-to-live. If the task handler doesn't](#page-5-2) [complete your given ProvideX application before the timeout, the port monitor will kill your job](#page-5-2) [and start a new task handler in its place. See also](#page-5-2) **[About Timeouts, p. 6](#page-5-2)**.

#### *Example: Basic Raw Text Output*

The URLs and ProvideX program below were created for the ProvideX *DireXions* Technical Conference in March, 1999 to illustrate simple raw text requests. Three URL requests are set up in the browser's address field:

- 1. to run the program,
- 2. to dump the variables and
- 3. to list the program.

**http://127.0.0.1:4000/web\_text http://127.0.0.1:4000/web\_text;dump http://127.0.0.1:4000/web\_text;list**

The simplest method of generating a report is by using our **%raw\_text** flag, as in the ProvideX program below. Notice the WEB\_TEXT entry point line labels which were requested in the URLs above. The task handler starts executing each of the three requests at its respective executable line or label entrypoint (**0010, DUMP:** and **LIST:**) below.

```
0010 ! WEB_TEXT (Report Style Output in Raw Text):
0020 LET %RAW_TEXT=1,%RAW_TITLE$="Example: Raw Text Output"
0030 LET C=HFN; OPEN (C,IOL=*)"CSTFILE"
0040 PRINT (%PRINT_FN)@(1),"CustID",@(20),"Customer Name",'LF'
0050 LOOP:
0060 READ (C,END=DONE)
0070 PRINT (%PRINT_FN)@(1),CST_ID$,@(20),CST_NAME$
0080 GOTO LOOP
0090 DONE:
0100 CLOSE (C)
0110 END
0120 !
0130 DUMP:
0140 LET %RAW_TEXT=1,%RAW_TITLE$="VARIABLE DUMP FOR WEB_TEXT"
0150 DUMP (%PRINT_FN)
0160 END
0170 !
0180 LIST:
0190 LET %RAW_TEXT=1,%RAW_TITLE$="LISTING OF WEB_TEXT PROGRAM"
0200 LIST (%PRINT_FN)
0210 END
```
#### <span id="page-25-0"></span>*Example: Basic HTML Output*

In the next example, also created for the ProvideX *DireXions* Technical Conference, two URL requests are set up in the browser's address field:

**http://127.0.0.1:4000/web\_html http://127.0.0.1:4000/web\_html;list\_and\_dump**

This is a simple example of a ProvideX application which contains code to generate HTML and raw text to illustrate that since each entrypoint routine (i.e. line **0020** and **LIST\_AND\_DUMP:**) stands alone as a separate request, each can have its own styling.

```
0020 PRINT (%PRINT_FN)"<html><head>"
0030 PRINT (%PRINT_FN)"<title>"+"This is a simple HTML example"+"<title>"
0040 PRINT (%PRINT_FN)"</head><body>"
```

```
0050 PRINT (%PRINT_FN)"<h1>"+"This is a simple HTML example"+"<h1><hr><p>"
0060 PRINT (%PRINT_FN)"Welcome to ProvideX Web Server</p>"
0070 PRINT (%PRINT_FN)"<p>This is an HTML output example</p>"
0080 PRINT (%PRINT_FN)"<p>You can use any HTML code as output as long as it "
0090 PRINT (%PRINT_FN)"adheres to standard HTML specifications."
0100 PRINT (%PRINT_FN)"</p><br/>body></html>"
0110 END
0120 !
0130 LIST_AND_DUMP:
0140 LET %RAW_TEXT=1,%RAW_TITLE$="Listing + Variable Dump in Raw Text"
0150 LIST (%PRINT_FN)
0160 PRINT (%PRINT_FN)'FF'
0170 DUMP (%PRINT_FN)
0180 END
```
#### *Example: Java Script*

```
0010 PRINT (%PRINT_FN)"<script Language=JavaScript>"
0020 PRINT (%PRINT_FN)"IF(theForm.AdInfo.value==""){
0030 PRINT (%PRINT_FN)"alert("Please enter a value for the \"Ad Information\"
0030:field.");"
0040 PRINT (%PRINT_FN)"theForm.AdInfo.focus();"
0050 PRINT (%PRINT_FN)"return (false);"
0060 PRINT (%PRINT_FN)"}"
0070 PRINT (%PRINT_FN)"</script>"
This example illustrates Java Script in a ProvideX web application. The example is not complete.
```
# <span id="page-27-0"></span>**ProvideX Web Server Variables**

## **Webserver Variables**

The ProvideX Web Server gives you access in your programs to some of its own variables. These variables are created or filled by the Web Server and/or with information received from the browser. A leading %percent sign indicates that the variable is global.

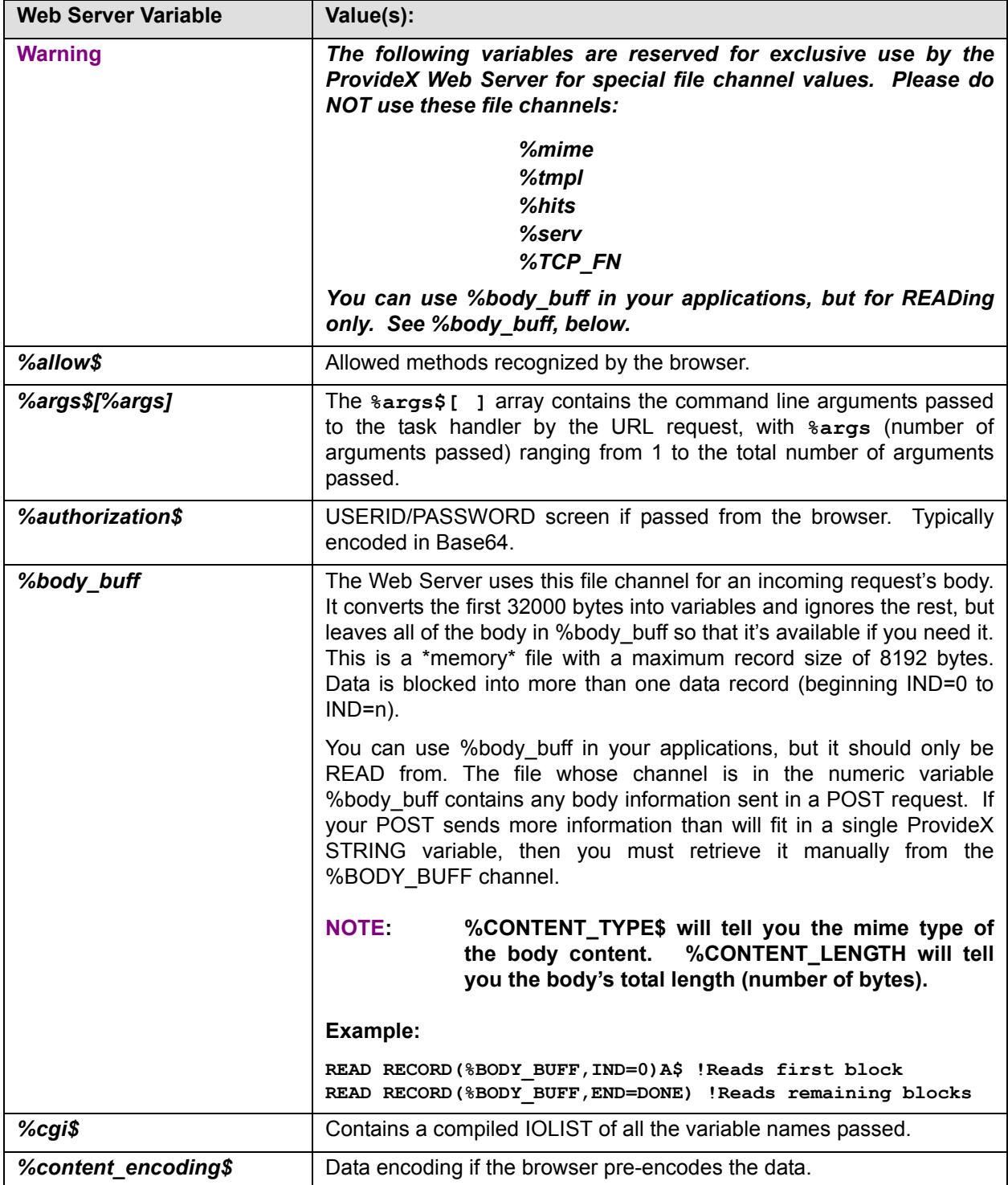

<span id="page-28-2"></span><span id="page-28-1"></span><span id="page-28-0"></span>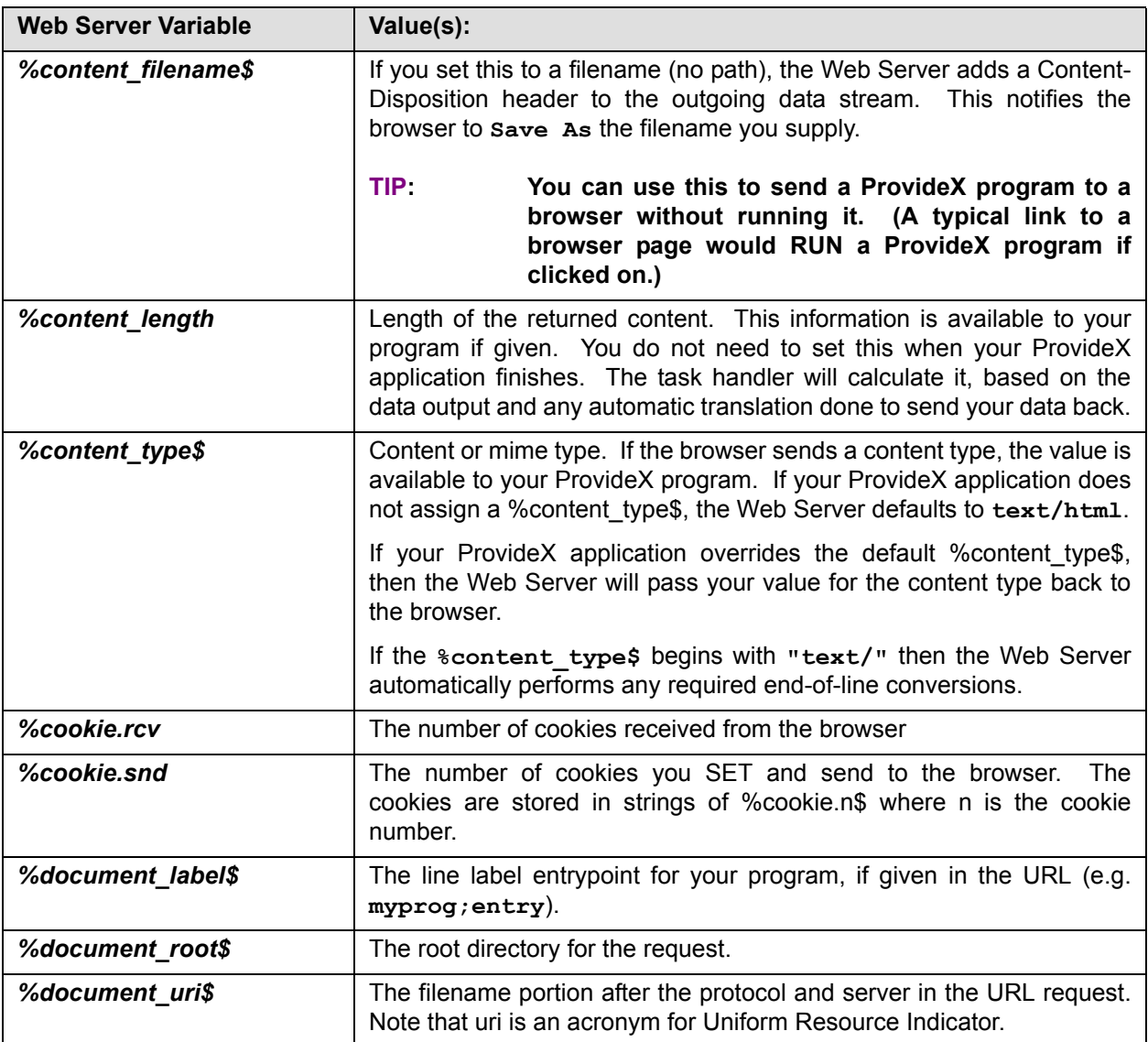

<span id="page-29-1"></span><span id="page-29-0"></span>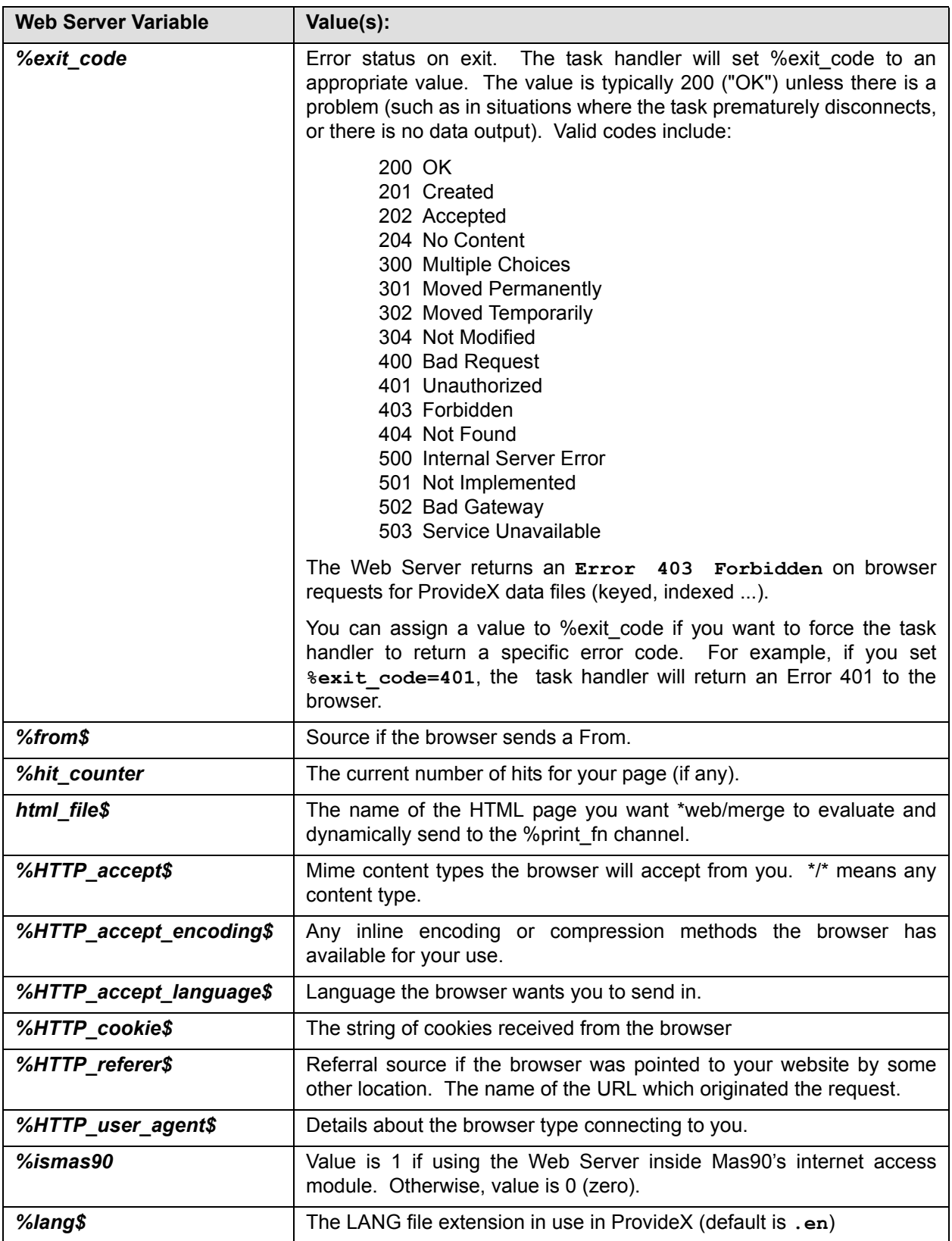

<span id="page-30-3"></span><span id="page-30-2"></span><span id="page-30-1"></span><span id="page-30-0"></span>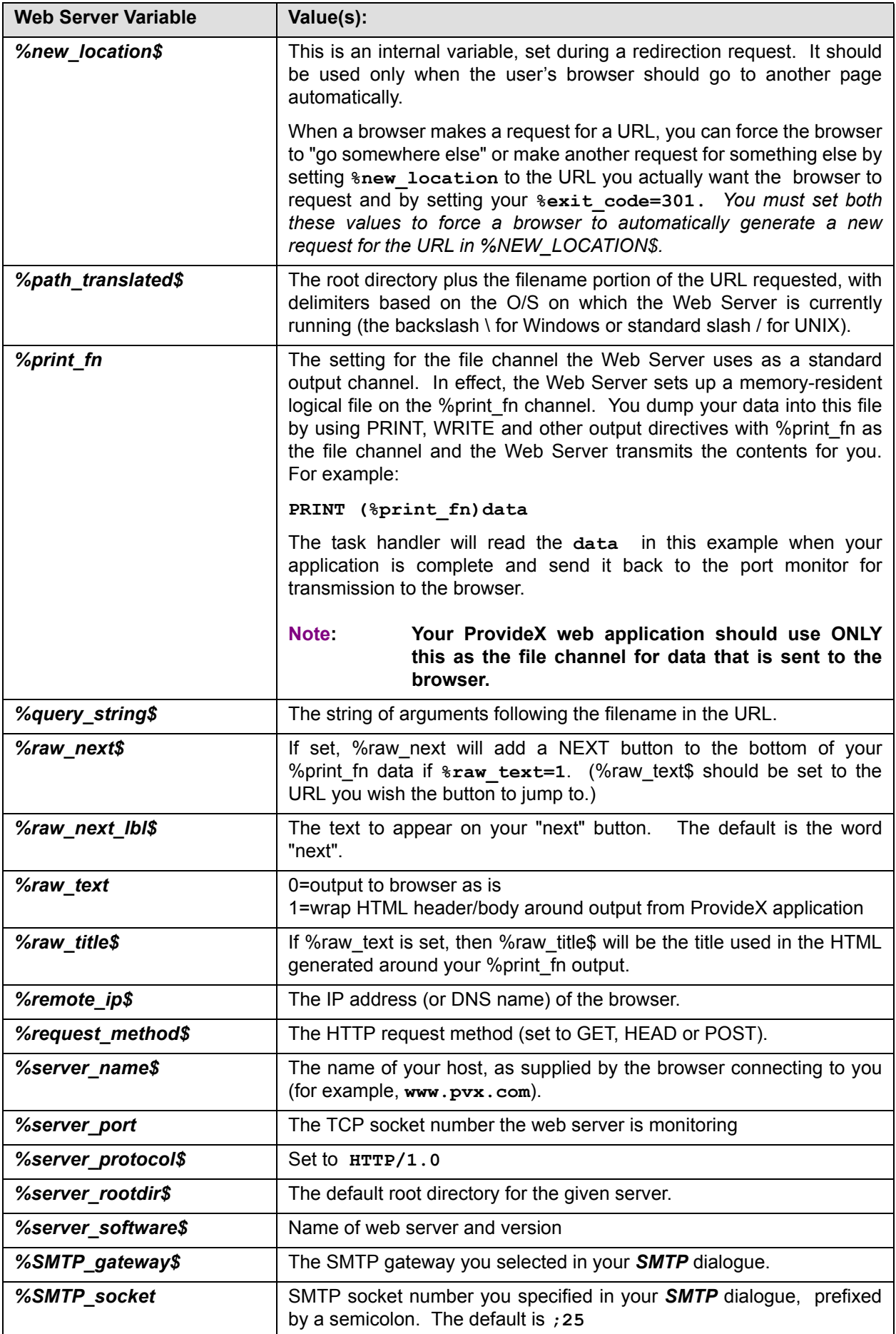

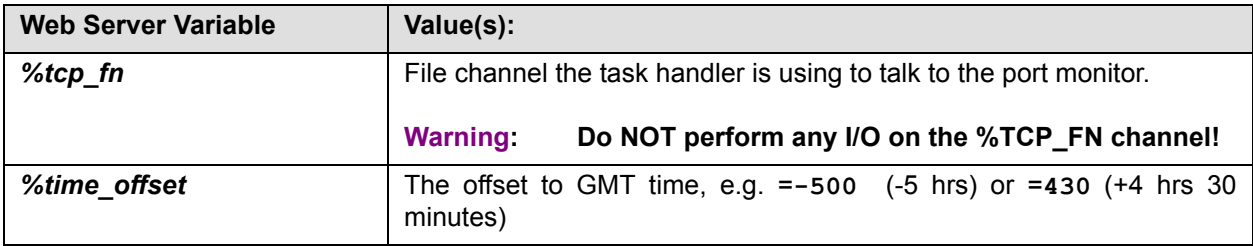

#### **Notes***:* **When you create ProvideX applications to service web requests:**

The Web Server automatically CLOSEs any and all file channels upon completing your ProvideX program task, except for:

- any files belonging to the Web Server itself and
- any files which were open when the Web Server launched (any files you OPENed in your START\_UP).

Regular variables are destroyed automatically when your application exits.

Please clear any GLOBAL variables you create in your application. Since the Web Server works by multiple task handling, the values won't be available between tasks, and are therefore useless as a method of passing information from page to page. (Use cookies to pass information from one request to another.)

Do NOT issue a START command.

# **ProvideX Web Server Utilities**

## **Utilities**

The ProvideX Web Server comes with a number of utilities to help you build your web applications quickly and easily. (Note that ProvideX converts the \* asterisk in program names to the path to the ProvideX lib directory.) The utilities are presented in alphabetical order in the following sections.

[See](#page-33-0) **[\\*web/base64 To Encrypt or Decode Data, p. 34](#page-33-0) [\\*web/cookie To Set, Send and Retrieve Cookies, p. 36](#page-35-0) [\\*web/mail To Send Mail to a Local SMTP Server, p. 38](#page-37-0) [\\*web/merge To Merge Dynamic Data with HTML Templates, p. 39](#page-38-0) [\\*web/util HTML Coding Utility, p. 45](#page-44-1)**

<span id="page-33-0"></span>**Utility \*web/base64** 

### **Format:**

*Basic Call Format* **call "\*web/base64;***entrypoint***",***required\_arguments* 

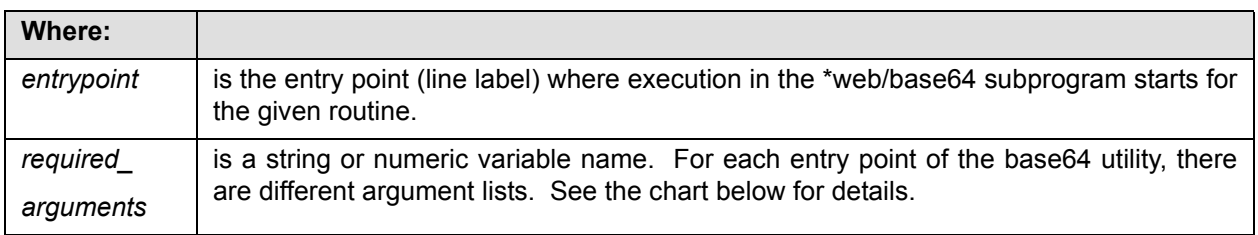

#### **Description:**

The \*web/base64 program contains routines to encrypt data in base64 format and to decode it or convert it back.

The Base64 algorithm encodes 3 bytes (value 0-255 each) into 4 bytes (value 0-63 each) using plain ASCII characters A-Z,a-z,0-9,+/ to allow you to transmit binary files using text-only protocols across the Internet. Base64 is most commonly used for Mime encoding of e-mail attachments and for authorization codes in web pages.

The \*web/base64 utility is a CALLed program with various entry points and various ENTER argument lists. See the chart below for a list of Formats for the various entry points, with arguments and descriptions.

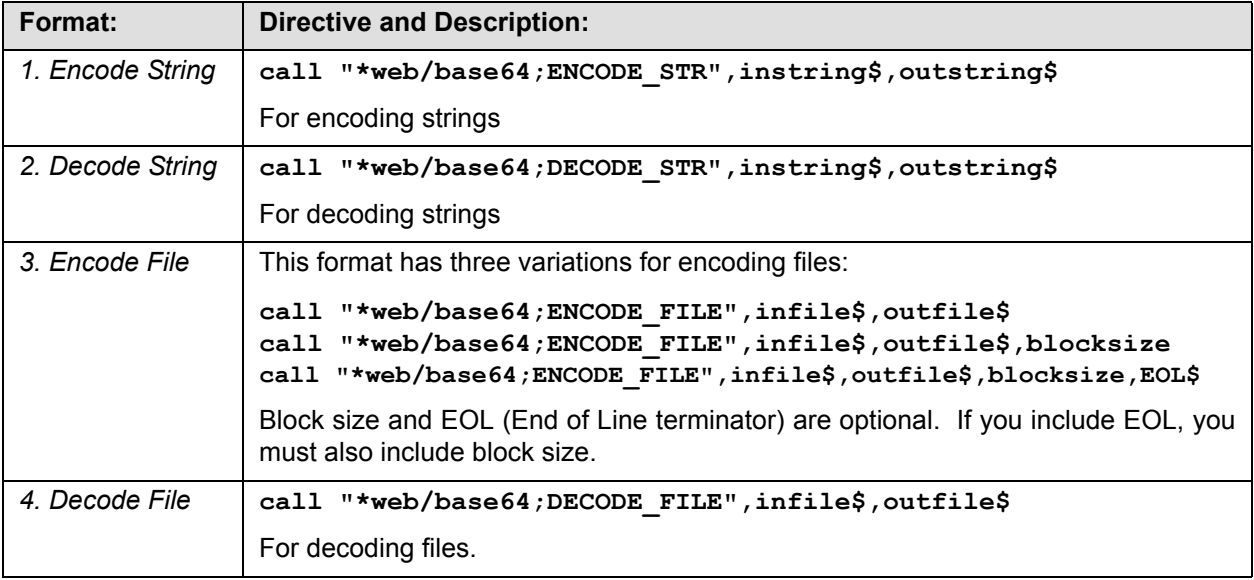

*Notes: On Encoding and Decoding Files*

The following notes apply when you are encoding or decoding files.

### **Note 1: For Encode or Decode: Filenames or Channel Numbers**

Your infile\$ and outfile\$ values in Formats 3 and 4 can be either filenames or logical file (channel) numbers. You must use strings to pass channel numbers (i.e. "24" would perform the operation on channel 24). If you use channel numbers instead of filenames, you can have a file on disk encoded to a \*memory\* file for later program handling. If you assign a channel number in either infile\$ or outfile\$, then that channel will remain open. The only channels automatically closed are the ones the \*web/base64 program opens.

#### **Note 2: For Encode or Decode: Append to Existing File, If Any**

The base64 program READs an incoming file from its beginning (FIFO). With an output file (using either filename or channel number), the Web Server creates the file if it doesn't exist and appends to the file if it does exist. That is, it tacks the output onto the end of an ongoing encryption/decryption.

#### **Note 3: For Encode Only: Block Size**

You can include an optional block size parameter in your arguments when you encode files (Format 3). This won't have any affect on a disk file but does let you specify how big encoded record blocks will be when data output is written to a \*memory\* file. Each record your program WRITEs to the file has a separate index.

The primary use for a block size limit is in e-mail where lines must be less than or equal to 98 bytes each. If you assign block size when you encode files, then the Web Server automatically segments records for you. If you omit block size, the default is 4096 bytes per block.

#### **Note 4: For Encode Only: EOL (End of Line Terminator)**

You can assign an end of line terminator by including the eol\$ parameter when you encode files. Your eol\$ terminator should be either \$0a\$ or \$0d0a\$. The eol\$ is only used for encoding the file. If you include an eol\$, it will be appended to each block. If you omit block size, then no eol\$ will be appended.

#### <span id="page-34-0"></span>*Base64 Error Messages*

When the Web Server encounters errors in encoding or decoding Base64, it returns the usual file I/O and handling error messages, including:

**Error #0: Record/file busy Error #12: File does not exist (or already exists) Error #46: Length of string invalid** (When encoded, string will exceed maximum string length allowed.) **Error #48: Invalid input -- Try again** (Unknown character encountered during decode. Indicates corrupted data, or data not in Base64 format.)

<span id="page-35-0"></span>

**Utility \*web/cookie** 

### **Formats for \*web/cookie EntryPoints**

- **1.** *Return: EntryPoint=GET* **call "\*web/cookie;GET",***number,name\$,data\$*
- **2.** *Send: EntryPoint=SET* **call "\*web/cookie;SET",***name\$,data\$,path\$,expires\$,domain\$[,secure]*

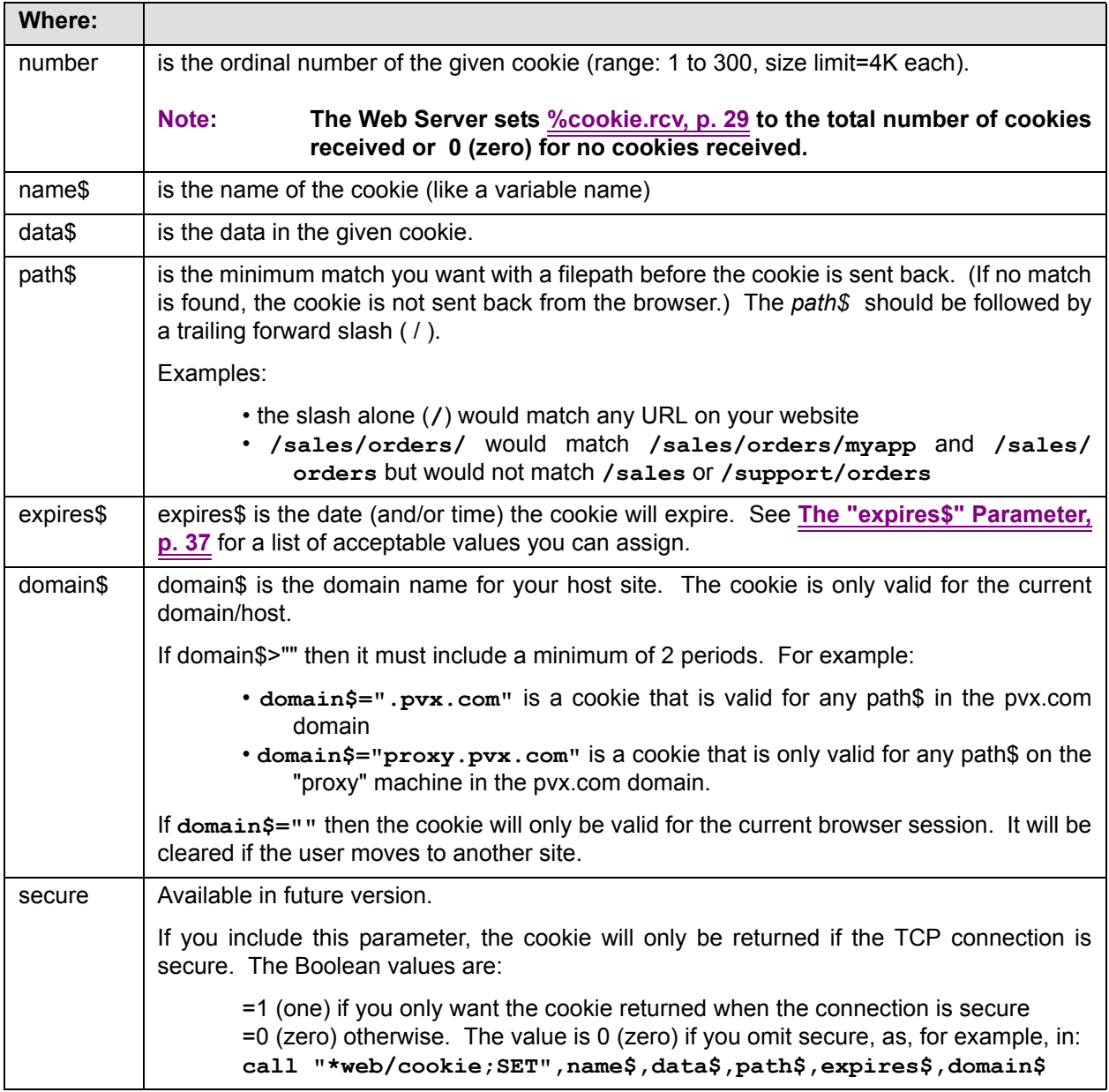

### **Description:**

You can use our Web Server \*web/cookie utility to SET and/or GET cookies. Each cookie is a VARIABLE=DATA pair with return characteristics (path to match, domain, expiry and secure). Although web server requests are separate and unrelated and can't share variables or data on the server, you can get around this by using cookies to pass data and variables to the browser which in turn can send that information back for different requests.

When you SET a cookie, it's included in the header along with your data and sent back to the browser. The return characteristics determine when or if the browser will return the cookie with a request. All cookie parameters are cleared when the task is complete.

#### **Format 1: call "\*web/cookie;GET",***number,name\$,data\$*

Use Format 1 to retrieve a cookie. Your CALL should include three arguments. You must pass the number of the cookie (1 to %cookie.rcv). The program will return the name\$ and the data\$.

**Format 2***:* **call "\*web/cookie;SET",***name\$,data\$,path\$,expires\$,domain\$*

Use Format 2 to create and send a cookie. Your CALL should include five arguments:

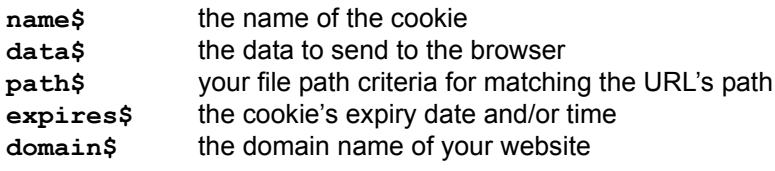

You can also set a sixth parameter to make sure the TCP connection is **secure.**

If the conditions warrant it, the browser will return the cookie to the server when your user requests specific web pages. For instance, you can use SET to assign the user's LOGIN ID / PASSWORD to a cookie, so that the user only has to enter it once. With cookies, you can also create shopping cart style applications that "remember" the items and quantities chosen.

Each VARIABLE=DATA pair is 1 cookie. You can SET up to 300 cookies, each with a size limit of 4K. The browser will return as many as it believes match a given request.

#### **Note: The [internal variable %cookie.snd, p. 29](#page-28-2) is incremented for each cookie you SET. Cookies are stored in strings in temporary variables as %cookie.nnn\$ where nnn is the cookie number.**

#### <span id="page-36-0"></span>**The "expires\$" Parameter**

The chart below lists valid values for the **expires\$** parameter in the **\*web/cookie;SET** subroutine.

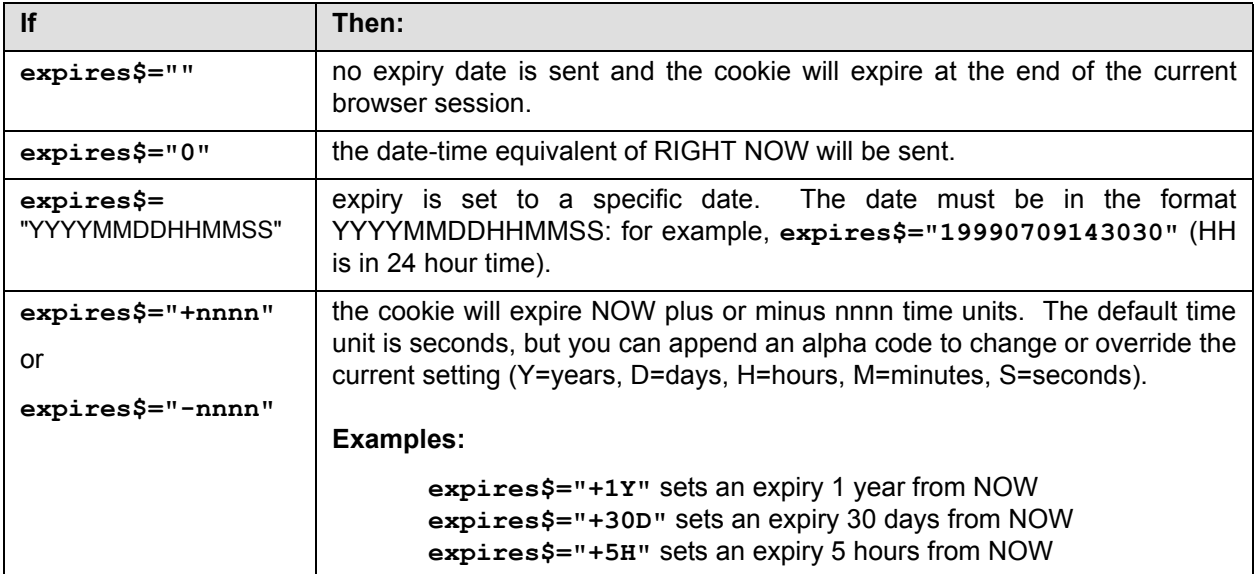

<span id="page-37-0"></span>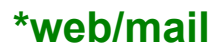

**Utility** *web/mail web/mail* **<b>***web/mail web/mail web/mail* 

## **Format:**

## **call "\*web/mail", SMTP\_server\$, From\$, To\$, Subject\$, MessageText\$, Return\$**

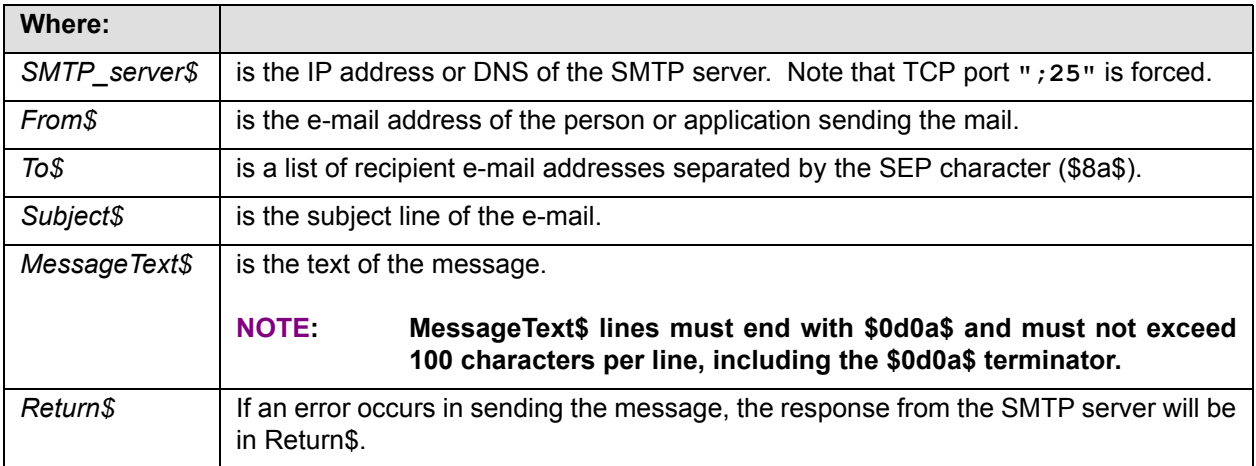

### **Description:**

You can use the \*web/mail utility for sending e-mail from a ProvideX application to a local SMTP Mail Server.

<span id="page-38-0"></span>**\*web/merge To Merge Dynamic Data with HTML Templates**

**Utility \*web/merge**

### **Format:**

*Special Codes in HTML Page* **~~***argument***[?***suffix***]~~** 

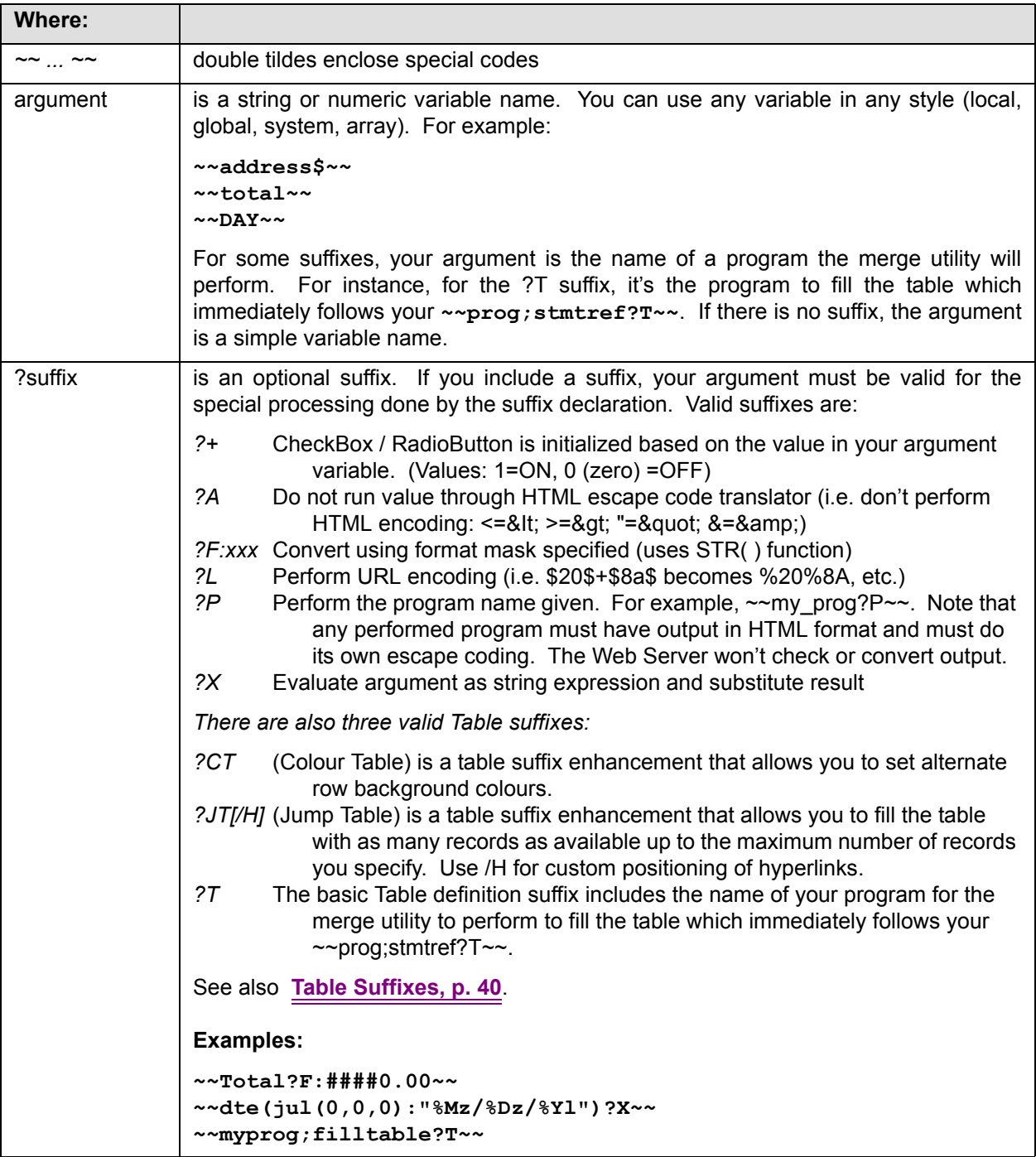

### **Description:**

A template is an HTML page with special coding embedded in it. You can create templates using any HTML editor. A ProvideX Web Server utility, the \*web/merge program, reads your HTML page, scanning for specialty codes (arguments enclosed in double tildes: for example, **~~total?F:####0.00~~**[\). It](#page-30-2) [evaluates the special codes embedded in the HTML page, substituting data as necessary, and sends the](#page-30-2) [dynamically-created page to the output channel](#page-30-2) **[%print\\_fn, p. 31](#page-30-2)**.

#### **Note: As a prerequisite to running the \*web/merge program, set the value in HTML\_FILE\$ to the path / filename of your HTML template page.**

The Web Server performs the \*web/merge program when you RUN it, so variables, files, etc. are available throughout.

#### **Example:**

```
0010 ! home.html - A misdirection
0020 LET MESS1$="Welcome",MESS2$="Please sign on",USERID$="",USERPASSWD$=""
0030 LET HTML_FILE$="orders/login.htm" ! See Orders Web Page 1: login.htm, p. 52.
0040 RUN "*web/merge"
```
#### <span id="page-39-0"></span>*Table Suffixes*

You can use a program name and entry point label as your argument with ?T (and with the ?CT and ?JT suffixes) in your HTML page or template, as in **~~myprog;filltable?T~~**. Your program should OPEN any files required, read the data needed to fill one row of your given table, and then EXIT, leaving the files OPEN and the record pointers intact. Your program should CLOSE the files and EXIT 2 (exit with an Error 2) at the end of the records (EOF). This will tell the ?T table logic to complete the code necessary to finish processing the HTML template.

For the example **~~myprog;filltable?T~~**, the merge program executes the specialty code by running the program **myprog** starting at the **filltable:** entry point. Each cell in your table would have a variable name (like ~~Desc\$~~ ~~QTY~~ etc.) for the values to be returned when the program you name in your argument READs the file(s).

[See also:](#page-40-0) **[Basic HTML Template Creation: Example, p. 41](#page-40-0)**.

### **In Program "myprog;filltable"**

The merge program starts execution at the **filltable:** line label in **myprog** in this example. The program OPENs the files and READs the first record to obtain a row's worth of data. It leaves the files open and EXITs back to the merge program. The merge logic fills the cells of the row and returns control to **myprog;filltable.** The program reads more data and EXITs back to the merge program's table logic (which fills in the cells for the next row). This continues until **myprog**; filltable does an EXIT 2, which indicates to the merge program that the end of the table has been reached. The merge program's table logic then finishes off the HTML table coding and proceeds to process the rest of the template.

```
0080 !
0090 filltable:
0100 if %myfile=0 then %myfile=hfn; open(%myfile)"myfile"
0130 read(%myfile,end=50)a$,b,desc$,qty
0140 exit
0150 close(%myfile);%myfile=0;exit 2 
See also: Basic HTML Template Creation: Example, p. 41
```
### *The ?CT (Colour Table) Suffix*

The ?CT table suffix lets you create a table with alternating background colours for the rows. For instance, for **~~myprog;stmtref?CT~~**, the ProvideX default is to alternate silver background (RGB 192,192,192) for the odd numbered rows and gray background (RGB 222,222,222) for the even numbered rows.

You can set one or both of the background colours to your own colour choice. If you set only the first colour, \*web/merge creates the second colour by using a lighter shade of your first choice. Please note that some colours work better than others for alternating background shades.

#### **To Set Row Background Colours:**

In the program you use to load the table (**myprog**, in the example), use the **COLOR:** statement label as a keyword to notify \*web/merge that you are assigning your own background colour(s) for alternating rows. Then, use your COLOR: routine to assign one or both colours to the \*web/merge COLOR\$ array, using the # pound symbol followed by the hex equivalents of your RGB values. For example, for silver (RGB 192,192,192), you would use #C0C0C0. The example below just reverses the order of the defaults:

```
2500 COLOR:
2510 LET COLOR$[1]="#323232" ! Gray 
2520 LET COLOR$[2]="#C0C0C0" ! Silver
```
#### *The ?JT (Jump Table) Suffix*

The ?JT table suffix lets you fill your table with as many records as are available, up to the maximum number of records. (This differs from the ?T suffix, which fills the table using ALL the records, stopping only when ProvideX encounters your EXIT 2 directive.) Use the numeric variable **MAX\_ROW** (keyword, default = 100) to set the maximum number of rows you want returned for each page produced using the ?JT suffix.

By default, a jump table is followed by default hyperlinks of next and previous MAX\_ROW records, centred under the table. For greater control of hyperlink placement use the ?JT/H suffix. Then, instead of being centred directly under the table, the hyperlinks will be put where you place the following keywords %FRWD\_HYPLINK\$ and %BACK\_HYPLINK\$ for the specified table in your HTML template. For instance, to place the hyperlinks at the left margin:

```
~~myprog;filltable?JT/H~~ 
%back_hyplink$
%FRWD_HYPLINK$
```
#### **Example:**

For a ?JT Jump Table, you must READ your records based on a key=JK\$ (a specialty variable). It's important to READ immediately after OPENing your file so that \*web/merge can save the relevant next and previous hyperlinks. For example:

```
0510 OPEN (CHANNEL)"YOUR_FILE"
0520 READ (CHANNEL,ERR=*NEXT)
0530 GOTO YOUR_LOAD_ROUTINE
...
2000 YOUR_LOAD_ROUTINE:
2010 LET JK$=KEY(CHANNEL)
2020 READ (CHANNEL,KEY=JK$,ERR=*NEXT)
```
#### <span id="page-40-0"></span>*Basic HTML Template Creation: Example*

**<html>** The next example of basic HTML template creation was designed using Frontpage for the ProvideX *DireXions* [Technical Conference in March, 1999. See also the](#page-46-0) **[DireXions Examples \(Appendix\), p. 47](#page-46-0)**.

```
<head>
<title>Exercise - Basic Template Creation and Usage</title>
</head>
<body background="images/whttxtr1.jpg">
<div align="right">
<table border="1" cellpadding="3" width="100%">
   <tr>
     <td width="100%" colspan="2" bgcolor="#000000"><p 
align="center"><big><big><big><strong><font
     color="#FFFFFF" face="Arial">The ProvideX Web Server Workshop</font></
```

```
strong></big></big></big></td>
   </tr>
   <tr>
     <td width="50%"><font face="Tahoma">Your IP Address is: ~~%remote_ip$~~</
font></td>
     <td width="50%"><font face="Tahoma">You've visited this page: 
~~%hit_counter~~ times.</font></td>
   </tr>
</table>
</div><div align="right">
<table border="1" cellpadding="3" width="100%">
   <tr>
     <td width="66%" bgcolor="#000080"><font face="Tahoma" 
color="#80FFFF"><strong>Directory
    Browse of: ~~~ & document uri$~~</strong></font></td>
     <td width="34%" bgcolor="#000080"><font face="Tahoma" 
color="#80FFFF"><strong>As of:
     ~~dte(0:&quot;%Mz/%Dz/%Yl %hz:%mz:%sz %P&quot;)?X~~</strong></font></td>
   </tr>
</table>
</div><div align="right">
<table border="1" cellpadding="3" width="100%">
   <tr>
     <td width="33%"><strong><font face="Tahoma">File Name</font></strong></td>
     <td width="33%"><strong><font face="Tahoma">Size (in bytes)</font></
strong></td>
     <td width="34%"><strong><font face="Tahoma">Modification Date</font></
strong></td>
   </tr>
</table>
</div>
<p>~~webpvx03;load_dir?T~~</p>
<div align="right">
<table border="1" cellpadding="3" width="100%">
   <tr>
     <td width="33%">~~filname$?A~~</td>
     <td width="33%">~~filtype$~~</td>
     <td width="34%">~~fildate$~~</td>
   </tr>
</table>
</div>
<p>If you have any problems with this web page, please contact our <a
href="mailto:webmaster@pvx.com">webmaster</a>.</p>
</body>
</html> 
Basic Template Filling: Example
```

```
0030 LET NOW$=DTE(0:"%Mz/%Dz/%Yz %h:%mz:%sz %P")
0040 LET HTML_FILE$="basetmpl.htm"
0050 PERFORM "*web/merge"
0010 ! webpvx03 - Basic Template Filling - A Directory Browse
0020 !
```
**0060 END 0070 ! 0080 ! 0090 LOAD\_DIR: 0100 IF %DIR=0 THEN LET %DIR=HFN; OPEN INPUT (%DIR)"." 0110 READ (%DIR,END=LOAD\_DIR\_DONE)FILNAME\$ 0120 LET CHAN=HFN; OPEN INPUT (CHAN,ERR=LOAD\_DIR\_NEXT)FILNAME\$ 0130 LET FILNAME\$="<a href="+QUO+FILNAME\$+QUO+">"+FILNAME\$+"</a>" 0140 IF MID(FIB(CHAN),19,1)="D" THEN LET FILTYPE\$="<Dir>" ELSE LET FILTYPE\$=STR 0140:(DEC(\$00\$+MID(FIN(CHAN),1,4)):"###,###,##0") 0150 LET FILDATE\$=DTE(JUL(1970,1,1)+DEC(\$00\$+MID(FIN(CHAN),5,4))/60/60/24,\*:"%M 0150:z/%Dz/%Yz %h:%mz:%sz %P") 0160 LOAD\_DIR\_NEXT: 0170 CLOSE (CHAN) 0180 EXIT 0190 ! 0200 ! 0210 ! 0220 LOAD\_DIR\_DONE: 0230 CLOSE (%DIR); LET %DIR=0; EXIT 2** 

#### *Using Your HTML Editor: Example*

You can use any HTML editor to create your web pages and templates. In this example, Microsoft Word was used to create a document page containing text, a graphic and a table, as follows:

#### **This is a Word example, creating an HTML page {EMBED Paint.Picture } ~~myprog;filltable?T~~**

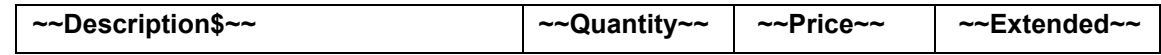

When the document page was *Saved As HTML*, Word generated the HTML code below:

```
<HTML>
<HEAD>
<META HTTP-EQUIV="Content-Type" CONTENT="text/html; charset=windows-1252">
<META NAME="Generator" CONTENT="Microsoft Word 97">
<TITLE>test</TITLE>
<META NAME="Template" CONTENT="C:\PROGRAM FILES\MSWORKS\OFFICE\html.dot">
</HEAD>
<BODY LINK="#0000ff" VLINK="#800080">
<FONT FACE="Arial" SIZE=2><P>This is a Word example, creating an HTML page.</P>
</FONT><P><IMG SRC="Image1.gif" WIDTH=196 HEIGHT=197></P>
<FONT FACE="Arial" SIZE=2><P>~~myprog;filltable?T~~</P></FONT>
<TABLE CELLSPACING=0 BORDER=0 CELLPADDING=7 WIDTH=732>
<TR><TD WIDTH="25%" VALIGN="TOP" HEIGHT=30>
<FONT FACE="Arial" SIZE=2><P>~~Description$~~</FONT></TD>
<TD WIDTH="25%" VALIGN="TOP" HEIGHT=30>
<FONT FACE="Arial" SIZE=2><P>~~Quantity~~</FONT></TD>
<TD WIDTH="25%" VALIGN="TOP" HEIGHT=30>
<FONT FACE="Arial" SIZE=2><P>~~Price~~</FONT></TD>
<TD WIDTH="25%" VALIGN="TOP" HEIGHT=30>
<FONT FACE="Arial" SIZE=2><P>~~Extended~~</FONT></TD>
</TR>
<TR><TD WIDTH="25%" VALIGN="TOP" HEIGHT=30><P></P></TD>
<TD WIDTH="25%" VALIGN="TOP" HEIGHT=30><P></P></TD>
<TD WIDTH="25%" VALIGN="TOP" HEIGHT=30><P></P></TD>
<TD WIDTH="25%" VALIGN="TOP" HEIGHT=30><P></P></TD>
```
**</TR> </TABLE>**

**<FONT FACE="Arial" SIZE=2><P>&nbsp;</P></FONT></BODY> </HTML>** 

For more information on using your particular HTML editor, refer to your HTML editor's manual.

<span id="page-44-1"></span>**Utility \*web/util**

### **Format:**

*Basic call Format* **call "\*web/util;***entrypoint***",***required\_arguments* 

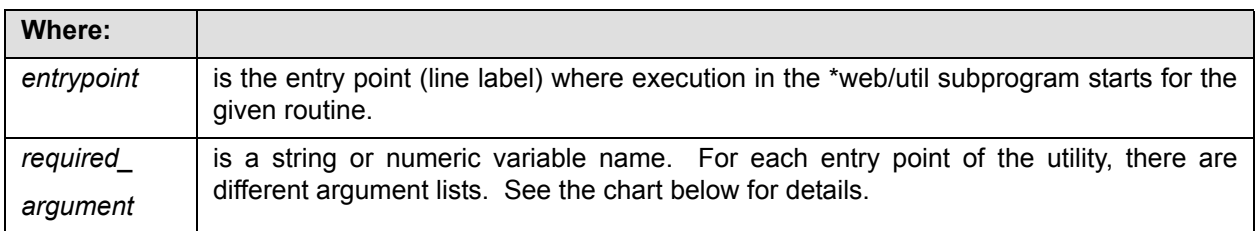

### **Description:**

CALL the Webserver's \*web/util program to simplify your coding when you build your HTML pages in ProvideX applications. The \*web/util program contains miscellaneous routines to put various HTML codes into the %print\_fn data channel for you. This is a CALLed program with various entry points and various ENTER argument lists. See the chart below for a list of Formats for the various entry points, with arguments and descriptions of the codes that are added to %print\_fn.

### [See also](#page-30-2) **[%print\\_fn, p. 31](#page-30-2)**.

<span id="page-44-0"></span>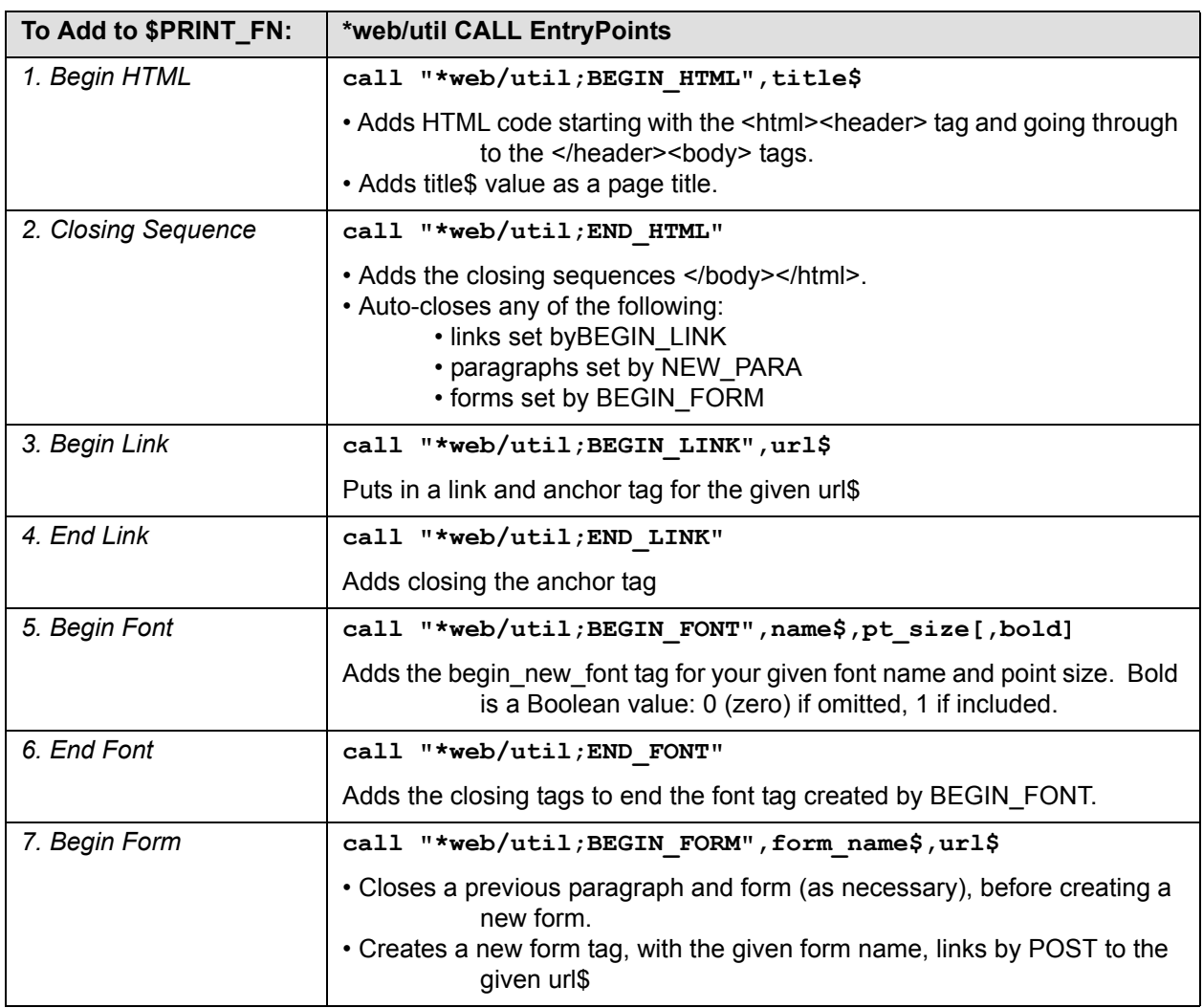

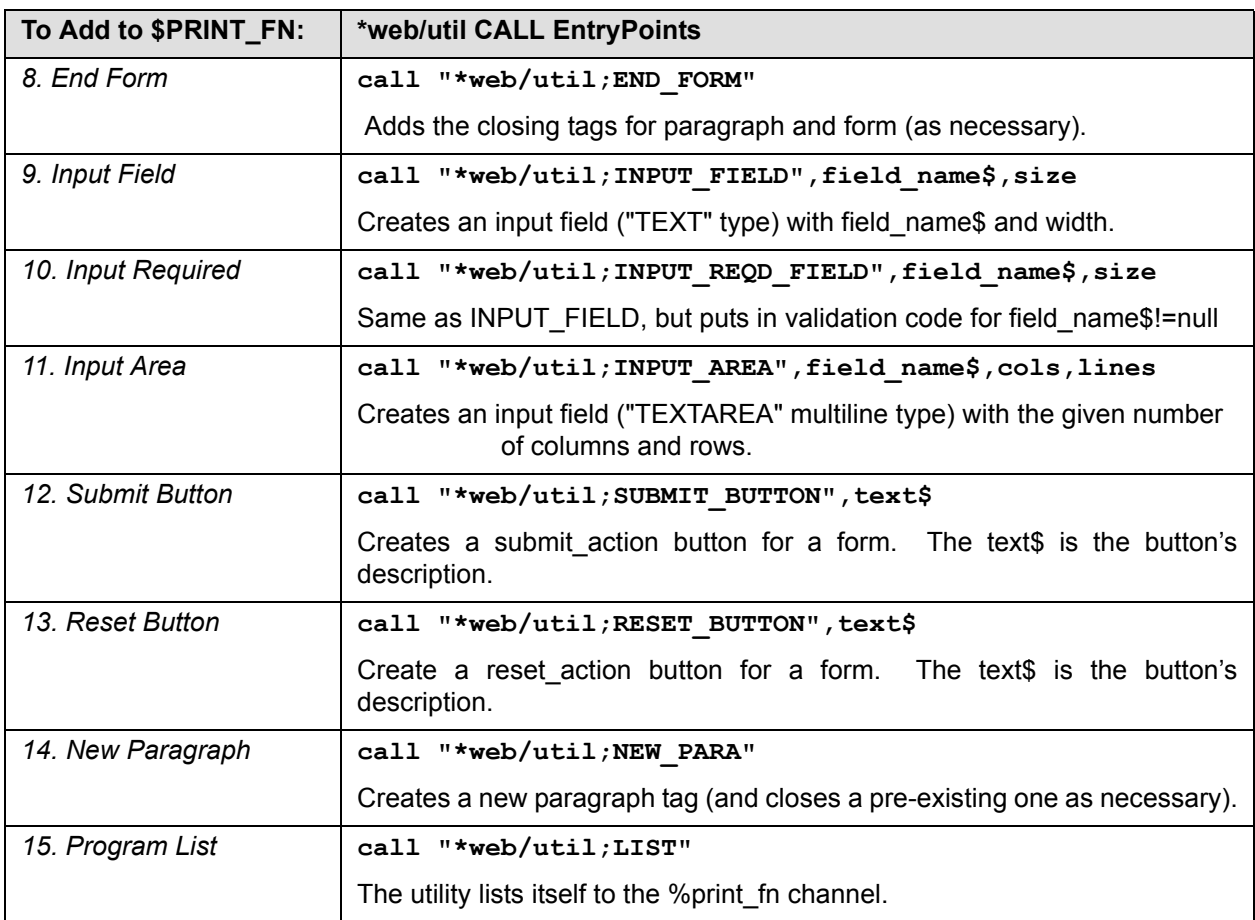

# <span id="page-46-0"></span>**DireXions Examples (Appendix)**

## **DireXions Examples**

#### **Description:**

The ProvideX programs and Frontpage HTML web page codes in the examples here were created for the ProvideX *DireXions* Technical Conference in March, 1999. The programs and HTML page applications LISTed in this appendix are illustrations for those who don't have access to the DireXions CD. For more information on creating HTML, refer to your HTML editor's manual (e.g Frontpage, Word, WordPerfect, etc.).

DireXions attendees can run the Orders Demonstration from the ProvideX 4.10 DireXions CD by launching it through **http://127.0.0.1:4000/orders/**. Programs and web pages from the demonstration are included here as illustrations for those without access to the CD.

# **Orders Program 1: home.htm**

## **DireXions Example DireXions Example orders\home.htm**

#### **Description:**

This is listing of the ProvideX program that redirects the user to the LOGIN page in the DireXions Order Demonstration.

See also: **[Orders Web Page 1: login.htm, p. 52](#page-51-0)**

```
0010 ! home.html - A misdirection
0020 LET MESS1$="Welcome",MESS2$="Please sign on",USERID$="",USERPASSWD$=""
0030 LET HTML_FILE$="orders/login.htm"
0040 RUN "*web/merge"
```
**NOTE: Just because a file has a name that ends in .HTML does not mean that the Web Server will have to treat it as such. In the above example, the file named HOME.HTML is, in reality, a ProvideX program which would be RUN.**

## **Orders Program 2: webord**

## **DireXions Example** orders\webord

#### **Description:**

This ProvideX program deals with the user LOGIN process. It jumps to the Profile page in the case of a new user. When a user signs on, a cookie is set so that order pages will identify the user.

```
0010 ! webord - Web Based Order Status
0020 ! by Gord Davey - ProvideX Technologies
0030 !
0040 LOGON:
0050 LET EXIT$=STP(EXIT$,2),NEWUSER$=STP(NEWUSER$,2),SIGNON$=STP(SIGNON$,2)
0060 LET USERID$=STP(USERID$,2),USERPASSWD$=STP(USERPASSWD$,2)
0070 !
0080 ! The following line happens when they hit the exit button
0090 ! The value of exit$ is > null when they do
0100 ! So, we can set an %exit_code to 301 which is a URL redirection
0110 ! This causes the browser to jump to the new location given.
0120 ! but because its a pvx app, the redirection will expire
0130 ! right away, so the browser will let them come back here later.
0140 !
0150 IF EXIT$>"" THEN LET %EXIT_CODE=301; LET %NEW_LOCATION$="../"; EXIT
0160 !
0170 IF SIGNON$>"" AND (USERID$="" OR USERPASSWD$="") THEN GOTO NOT_ENOUGH_INFO
0180 !
0190 IF NEWUSER$>"" THEN RUN "orders/profile;new_user"
0200 !
0210 VALIDATE_USERID:
0220 LET USERFIL=HFN; OPEN (USERFIL,ERR=USERFILE_NOT_FOUND)"orders/userfil.dat"
0230 READ (USERFIL,KEY=USERID$,ERR=USER_NOF)*,PASSWD$
0240 IF USERPASSWD$<>PASSWD$ THEN GOTO BAD_PASSWD
0250 !
0260 ! user id and passwd are on file
0270 ! Set cookie for 1 Day, so they don't have to enter it anymore
0280 CALL "*web/cookie;set","order-userid",USERID$,"/orders/","+1D","",0
0290 RUN "orders/ordstat"
0300 !
0310 USERFILE_NOT_FOUND:
0320 LET MESS1$="Internal Error",MESS2$="User ID file not available. Please con
0320:tact the webmaster"; GOTO SEND_BACK
0330 !
0340 NOT_ENOUGH_INFO:
0350 LET MESS1$="Invalid",MESS2$="Please enter both User ID and Password"
0360 GOTO SEND_BACK
0370 !
0380 USER_NOF:
0390 LET MESS1$="Invalid",MESS2$="User ID is not correct."
0400 GOTO SEND_BACK
0410 !
0420 BAD_PASSWD:
0430 LET MESS1$="Invalid",MESS2$="Incorrect password."
0440 GOTO SEND_BACK
0450 !
0460 SEND_BACK:
0470 IF USERFIL THEN CLOSE (USERFIL)
0480 LET HTML_FILE$="orders/login.htm"
0490 RUN "*web/merge"
```
# **Orders Program 3: ordstat**

## **DireXions Example Orders** orders\ordstat

#### **Description:**

This is a listing of the ProvideX program that sets up a simple order status information page in the DireXions application, based on the UserID retrieved from the cookie. It also illustrates coding to jump from page to page.

```
0010 ! ordstat - Order Status Page
0020 !
0030 LET EXIT$=STP(EXIT$,2),GETPROFILE$=STP(GETPROFILE$,2)
0040 IF EXIT$>"" THEN RUN "orders/home.htm"
0050 IF GETPROFILE$>"" THEN RUN "orders/profile;current_user"
0060 !
0070 GOSUB CHECK_COOKIE
0080 IF USERID$="" THEN GOTO USER_NOT_FOUND
0090 LET PROF=HFN; OPEN (PROF,IOL=*)"orders/profile.dat"
0100 READ (PROF,KEY=USERID$,ERR=USER_NOT_FOUND)
0110 !
0120 ! got shipto info, we would look up the orders here
0130 LET HTML_FILE$="orders/ordstat.htm"
0140 RUN "*web/merge"
0150 !
0160 USER_NOT_FOUND:
0170 RUN "orders/home.htm"
0180 !
0190 CHECK_COOKIE:
0200 FOR X=1 TO %COOKIE.RCV
0210 CALL "*web/cookie;get",X,VAR$,VALUE$
0220 IF VAR$="order-userid" THEN LET USERID$=VALUE$
0230 NEXT X
0240 RETURN
```
## **Orders Program 4: profile**

## **DireXions Example orders\profile**

#### **Description:**

This application submits the Profile page and provides an information Lookup in cases where the user is jumping to the page from somewhere else. It's also an example of how to look for a cookie from the user's browser and display the user information.

```
0010 ! profile - Web Based Profile Entry
0020 !
0030 PROFILE_SUBMIT:
0040 LET OK$=STP(OK$,2),CANCEL$=STP(CANCEL$,2)
0050 IF CANCEL$>"" THEN GOTO USER_NOT_FOUND
0060 LET PROF=HFN; OPEN (PROF,IOL=*)"orders/profile.dat"
0070 LET USERFIL=HFN; OPEN (USERFIL)"orders/userfil.dat"
0080 IF PASSWD1$<>PASSWD2$ THEN LET MESS1$="Passwords do NOT match.",HTML_FILE$
0080:="orders/profile.htm"; CLOSE (PROF); CLOSE (USERFIL); RUN "*web/merge"
0090 REMOVE (PROF,KEY=USERID$,ERR=*NEXT)
0100 REMOVE (USERFIL,KEY=USERID$,ERR=*NEXT)
0110 WRITE (PROF)
0120 WRITE (USERFIL,KEY=USERID$)USERID$,PASSWD1$
0130 CLOSE (PROF); CLOSE (USERFIL)
0140 RUN "orders/home.htm"
0150 !
0160 NEW_USER:
0170 LET USERID$="",HTML_FILE$="orders/profile.htm"; RUN "*web/merge"
0180 !
0190 CURRENT_USER:
0200 GOSUB CHECK_COOKIE
0210 IF USERID$="" THEN GOTO USER_NOT_FOUND
0220 LET PROF=HFN; OPEN (PROF,IOL=*)"orders/profile.dat"
0230 LET USERFIL=HFN; OPEN (USERFIL)"orders/userfil.dat"
0240 READ (PROF,KEY=USERID$,ERR=USER_NOT_FOUND)
0250 READ (USERFIL,KEY=USERID$)*,PASSWD$
0260 LET PASSWD1$=PASSWD$,PASSWD2$=PASSWD$
0270 LET HTML_FILE$="orders/profile.htm"
0280 RUN "*web/merge"
0290 !
0300 USER_NOT_FOUND:
0310 RUN "orders/home.htm"
0320 !
0330 CHECK_COOKIE:
0340 FOR X=1 TO %COOKIE.RCV
0350 CALL "*web/cookie;get",X,VAR$,VALUE$
0360 IF VAR$="order-userid" THEN LET USERID$=VALUE$
0370 NEXT X
0380 RETURN
```
# <span id="page-51-0"></span>**Orders Web Page 1: login.htm**

## **DireXions Example orders\login.htm**

#### **Description:**

**<html>**

This is a listing of the HTML for the DireXions **login.htm** web page application:

```
<head>
<title>ProvideX - Order System - Login</title>
</head>
<body background="../images/whttxtr1.jpg">
<div align="left">
<table border="0" cellpadding="0" width="737" cellspacing="0">
   <tr>
      <td><img src="../images/pvxbird2.jpg" alt="pvxbird2.jpg (13155 bytes)
      "WIDTH="737" HEIGHT="90"></td>
   </tr>
   <tr>
      <td height="50" bgcolor="#000080"><p align="center"><strong><big><big><big><font
      color="#80FFFF" face="Tahoma">On-Line Order System</font></big></big></big><stro
      ng></td>
   </tr>
   <tr>
      <td height="25"><p align="center"><br>
      <font color="#FF0000" face="Arial"><big><strong><big>~~mess1$~~ - </
      big></strong>~~mess2$~~</big><br></font></td>
   </tr>
   <tr>
     <td><form method="POST" action="/orders/webord;logon">
      <div align="center"><center><table border="0" cellpadding="3" width="50%" 
      cellspacing="1">
         <tr>
            <td width="50%" valign="middle" align="right" nowrap><font face
            ="Arial" size="5"><strong>UserID:</strong></font></td>
            <td width="50%" valign="middle" align="left"><input type="text" 
            name="userid" size="20" value="~~userid$~~"></td>
         </tr>
         <tr>
            <td width="50%" valign="middle" align="right" nowrap><font face=
            "Arial" size="5"><strong>Password:</strong></font></td>
            <td width="50%" valign="middle" align="left"><input type="passwo
            rd" name="userpasswd" size="20" value="~~userpasswd$~~"></td>
         </tr>
         <tr>
           <td width="50%" valign="middle" align="right" nowrap>&nbsp; </td>
           <td width="50%" valign="middle" align="left">&nbsp; </td>
         </tr>
         <tr>
            <td width="100%" colspan="2" valign="middle" align="center"><st
            rong><font face="Arial" size="3"><input type="submit" value=" 
            Sign On " name="signon" style="font-family: 
            sans-serif, serif; font-size: 14pt; font-weight: bold"></font></
            strong></td>
         </tr>
```

```
 <tr>
            <td width="50%" valign="middle" align="right"><strong><font 
            face="Arial" size="3"><input type="submit" value=" New User 
            " name="newuser" style="font-family: sans-serif, serif; font-size: 
            14pt; font-weight: bold"></font></strong></td>
            <td width="50%" valign="middle" align="left"><strong><font 
            face="Arial" size="3"><input type="submit" value=" 
            Exit " name="Exit" style="font-family: sans-serif, 
            serif; font-size: 14pt; font-weight: bold"></font></strong></td>
         </tr>
       </table>
       </center></div>
     </form>
     </td>
   </tr>
   <tr>
     <td height="25"></td>
   </tr>
   <tr>
      <td height="50" bgcolor="#000080"><p align="center"><font color="#80F
      FFF" face="Tahoma"><strong><big><big><big>Please Sign-On</big></big></
     big></strong></font></td>
   </tr>
</table>
</div>
<p>&nbsp;</p>
<p>
snbsp;</p>
<p>
snbsp;</p>
<p>&nbsp;</p>
</body>
</html>
```
# **Orders Web Page 2: profile.htm**

## **DireXions Example orders\profile.htm**

#### **Description:**

```
The profile.htm web page application illustrates a variety of HTML codes.
<html>
<head>
<title>ProvideX - Order System - Personal Profile</title>
</head>
<body background="../images/whttxtr1.jpg">
<div align="left">
<table border="0" cellpadding="0" width="737" cellspacing="0">
 <tr>
   <td><img src="../images/pvxbird2.jpg" alt="pvxbird2.jpg (13155 bytes)" WI
   DTH="737" HEIGHT="90"></td>
 </tr>
 <tr>
   <td height="50" bgcolor="#000080"><p align="center"><font color="#80FFFF"
   face="Tahoma"><strong><big><big><big>Personal Profile</big></big></big></
   strong></font></td>
 </tr>
 <tr>
   <td height="25"><p align="right"><font face="Tahoma"><small>&nbsp;</small>
   <img src="../images/blueball.gif" alt="blueball.gif (262 bytes)" WIDTH="1
   5" HEIGHT="15">  <small>Denotes a Mandatory Field</small></font></td>
 </tr>
 <tr>
   <td><!--webbot BOT="GeneratedScript" PREVIEW=" " startspan --><script Lang
   uage="JavaScript"><!--function FrontPage_Form1_Validator(theForm)
{
 if (theForm.UserID.value.length < 4)
 {
   alert("Please enter at least 4 characters in the \"User ID\" field.");
   theForm.UserID.focus();
   return (false);
 }
 if (theForm.UserID.value.length > 10)
 {
   alert("Please enter at most 10 characters in the \"User ID\" field.");
   theForm.UserID.focus();
   return (false);
 }
 var checkOK = "ABCDEFGHIJKLMNOPQRSTUVWXYZabcdefghijklmnopqrstuvwxyzƒŠŒŽš
 œžŸÀÁÂÃÄÅÆÇÈÉÊËÌÍÎÏÐÑÒÓÔÕÖØÙÚÛÜÝÞßàáâãäåæçèéêëìíîïðñòóôõöøùúûüýþ01234567
 89-";
 var checkStr = theForm.UserID.value;
 var allValid = true;
 for (i = 0; i < checkStr.length; i++)
 {
```

```
ch = checkStr.charAt(i);
  for (j = 0; j < checkOK.length; j++)
     if (ch == checkOK.charAt(j))
       break;
  if (j == checkOK.length)
  {
     allValid = false;
    break;
  }
}
if (!allValid)
{
  alert("Please enter only letter and digit characters in the \"User ID\" 
  field.");
  theForm.UserID.focus();
  return (false);
}
if (theForm.passwd1.value.length < 4)
{
  alert("Please enter at least 4 characters in the \"Password\" field.");
  theForm.passwd1.focus();
  return (false);
}
if (theForm.passwd1.value.length > 10)
{
  alert("Please enter at most 10 characters in the \"Password\" field.");
  theForm.passwd1.focus();
  return (false);
}
var checkOK = "ABCDEFGHIJKLMNOPQRSTUVWXYZabcdefghijklmnopqrstuvwxyzƒŠŒŽš
œžŸÀÁÂÃÄÅÆÇÈÉÊËÌÍÎÏÐÑÒÓÔÕÖØÙÚÛÜÝÞßàáâãäåæçèéêëìíîïðñòóôõöøùúûüýþ01234567
89-";
var checkStr = theForm.passwd1.value;
var allValid = true;
for (i = 0; i < checkStr.length; i++)
{
  ch = checkStr.charAt(i);
  for (j = 0; j < checkOK.length; j++)
     if (ch == checkOK.charAt(j))
       break;
  if (j == checkOK.length)
  {
     allValid = false;
    break;
  }
}
if (!allValid)
{
  alert("Please enter only letter and digit characters in the \"Password\" 
  field.");
  theForm.passwd1.focus();
  return (false);
}
if (theForm.passwd2.value.length < 4)
```

```
{
  alert("Please enter at least 4 characters in the \"Confirmation Password\" 
  field.");
  theForm.passwd2.focus();
  return (false);
}
if (theForm.passwd2.value.length > 10)
{
  alert("Please enter at most 10 characters in the \"Confirmation Password\" 
  field.");
  theForm.passwd2.focus();
  return (false);
}
var checkOK = "ABCDEFGHIJKLMNOPQRSTUVWXYZabcdefghijklmnopqrstuvwxyzƒŠŒŽš
œžŸÀÁÂÃÄÅÆÇÈÉÊËÌÍÎÏÐÑÒÓÔÕÖØÙÚÛÜÝÞßàáâãäåæçèéêëìíîïðñòóôõöøùúûüýþ01234567
89-";
var checkStr = theForm.passwd2.value;
var allValid = true;
for (i = 0; i < checkStr.length; i++)
{
  ch = checkStr.charAt(i);
  for (j = 0; j < checkOK.length; j++)
    if (ch == checkOK.charAt(j))
      break;
  if (j == checkOK.length)
  {
    allValid = false;
    break;
  }
}
if (!allValid)
{
  alert("Please enter only letter and digit characters in the \"Confirmation 
  Password\" field.");
  theForm.passwd2.focus();
  return (false);
}
if (theForm.FirstName.value == "")
{
  alert("Please enter a value for the \"First Name\" field.");
  theForm.FirstName.focus();
  return (false);
}
if (theForm.FirstName.value.length < 1)
{
  alert("Please enter at least 1 characters in the \"First Name\" field.");
  theForm.FirstName.focus();
  return (false);
}
if (theForm.LastName.value == "")
{
  alert("Please enter a value for the \"Last Name\" field.");
  theForm.LastName.focus();
```

```
return (false);
}
if (theForm.LastName.value.length < 1)
{
  alert("Please enter at least 1 characters in the \"Last Name\" field.");
  theForm.LastName.focus();
  return (false);
}
if (theForm.CompName.value == "")
{
  alert("Please enter a value for the \"Company Name\" field.");
  theForm.CompName.focus();
  return (false);
}
if (theForm.CompName.value.length < 1)
{
  alert("Please enter at least 1 characters in the \"Company Name\" field.");
  theForm.CompName.focus();
  return (false);
}
if (theForm.Addr1.value == "")
{
  alert("Please enter a value for the \"Address\" field.");
  theForm.Addr1.focus();
  return (false);
}
if (theForm.Addr1.value.length < 1)
{
  alert("Please enter at least 1 characters in the \"Address\" field.");
  theForm.Addr1.focus();
  return (false);
}
if (theForm.City.value == "")
{
  alert("Please enter a value for the \"City\" field.");
  theForm.City.focus();
  return (false);
}
if (theForm.City.value.length < 1)
{
  alert("Please enter at least 1 characters in the \"City\" field.");
  theForm.City.focus();
  return (false);
}
if (theForm.Province.value.length < 1)
{
  alert("Please enter at least 1 characters in the \"Province\" field.");
  theForm.Province.focus();
  return (false);
}
```

```
if (theForm.Country.value == "")
{
  alert("Please enter a value for the \"Country\" field.");
  theForm.Country.focus();
  return (false);
}
if (theForm.Country.value.length < 1)
{
  alert("Please enter at least 1 characters in the \"Country\" field.");
  theForm.Country.focus();
  return (false);
}
if (theForm.Telephone.value == "")
{
  alert("Please enter a value for the \"Telephone Number\" field.");
  theForm.Telephone.focus();
  return (false);
}
if (theForm.Telephone.value.length < 7)
{
  alert("Please enter at least 7 characters in the \"Telephone Number\"field
  .");
  theForm.Telephone.focus();
  return (false);
}
var checkOK = "0123456789-+-() \t\r\n\f";
var checkStr = theForm.Telephone.value;
var allValid = true;
for (i = 0; i < checkStr.length; i++)
{
  ch = checkStr.charAt(i);
  for (j = 0; j < checkOK.length; j++)
     if (ch == checkOK.charAt(j))
       break;
  if (j == checkOK.length)
  {
    allValid = false;
    break;
  }
}
if (!allValid)
{
  alert("Please enter only digit, whitespace and \"+-()\" characters in the 
  \"Telephone Number\" field.");
  theForm.Telephone.focus();
  return (false);
}
var checkOK = "0123456789-+-() \t\r\n\f";
var checkStr = theForm.Fax.value;
var allValid = true;
for (i = 0; i < checkStr.length; i++)
{
```

```
ch = checkStr.charAt(i);
  for (j = 0; j < checkOK.length; j++)
     if (ch == checkOK.charAt(j))
       break;
  if (j == checkOK.length)
  {
    allValid = false;
    break;
  }
}
if (!allValid)
{
  alert("Please enter only digit, whitespace and \"+-()\" characters in the 
  \"Fax Number\" field.");
  theForm.Fax.focus();
  return (false);
}
if (theForm.Email.value == "")
{
  alert("Please enter a value for the \"E-Mail Address\" field.");
  theForm.Email.focus();
  return (false);
}
if (theForm.Email.value.length < 3)
{
  alert("Please enter at least 3 characters in the \"E-Mail Address\" field
  .");
  theForm.Email.focus();
  return (false);
}
var checkOK = "ABCDEFGHIJKLMNOPQRSTUVWXYZabcdefghijklmnopqrstuvwxyzƒŠŒŽš
œžŸÀÁÂÃÄÅÆÇÈÉÊËÌÍÎÏÐÑÒÓÔÕÖØÙÚÛÜÝÞßàáâãäåæçèéêëìíîïðñòóôõöøùúûüýþ01234567
89-.@-_,";
var checkStr = theForm.Email.value;
var allValid = true;
for (i = 0; i < checkStr.length; i++)
{
  ch = checkStr.charAt(i);
  for (j = 0; j < checkOK.length; j++)
    if (ch == checkOK.charAt(j))
       break;
  if (j == checkOK.length)
  {
    allValid = false;
    break;
  }
}
if (!allValid)
{
  alert("Please enter only letter, digit and \".@- ,\" characters in the \"E-
  Mail Address\" field.");
  theForm.Email.focus();
  return (false);
}
return (true);
```
**face="Arial">FirstName:</font></strong></td>**

```
}
//--></script><!--webbot BOT="GeneratedScript" endspan --><form method="POST"
action="/orders/profile;profile_submit" onsubmit="return FrontPage_Form1_Vali
dator(this)" name="FrontPage_Form1">
      <div align="center"><center><table border="0" cellpadding="
      3" width="100%" cellspacing="1">
        <tr>
           <td width="100%" valign="middle" align="center" nowrap colspan="
           4"><font color="#FF0000" face="Arial"><strong><big><big>~~mess1$~~
           </big></big><br/>>big>- ~~mess2$~~</big></strong></font></td>
        </tr>
        <tr>
           <td width="15%" valign="middle" align="right" nowrap></td>
           <td width="85%" valign="middle" align="left" colspan="3" nowrap>
           </td>
        </tr>
        <tr>
           <td width="15%" valign="middle" align="right" nowrap><strong><font 
           face="Arial">User ID:</font></strong></td>
           <td width="85%" valign="middle" align="left" colspan="3" nowrap><!-
           -webbot bot="Validation" S-Display-Name="User ID" S-Data-Type=
           "String" B-Allow-Letters="TRUE" B-Allow-Digits="TRUE" I-Minimum-
           Length="4" I-Maximum-Length="10" --><input type="text" name=
           "UserID" size="20" tabindex="1" maxlength="10" value="~~userid$~~">
           <font face="Tahoma"><imgsrc="../images/blueball.gif" alt="blue
          ball.gif (262 bytes)" WIDTH="15" HEIGHT="15"></font></td>
        </tr>
        <tr>
           <td width="15%" valign="middle" align="right" nowrap><strong><font 
           face="Arial">Password:</font></strong></td>
           <td width="85%" valign="middle" align="left" colspan="3" nowrap><!-
           -webbot bot="Validation" S-Display-Name="Password" S-Data-Type=
           "String" B-Allow-Letters="TRUE" B-Allow-Digits="TRUE" I-Minimum-
           Length="4" I-Maximum-Length="10" --><input type="password" name=
           "passwd1" size="20" tabindex="1" value="~~passwd1$~~" maxlength=
           "10"><font face="Tahoma"> <img src="../images/blueball.gif" alt=
           "blueball.gif (262 bytes)" WIDTH="15" HEIGHT="15"></font></td>
        </tr>
        <tr>
           <td width="15%" valign="middle" align="right" nowrap><strong><font 
           face="Arial">ConfirmPassword:</font></strong></td>
           <td width="85%" valign="middle" align="left" colspan="3" nowrap><!-
           -webbot bot="Validation" S-Display-Name="Confirmation Password" S-
           Data-Type="String" B-Allow-Letters="TRUE" B-Allow-Digits="TRUE" I-
           Minimum-Length="4" I-Maximum-Length="10" --><input type="password" 
           name="passwd2" size="20" tabindex="1" value="~~passwd2$~~" 
           maxlength="10"><font face="Tahoma"> <img src="../images/blueball.
           gif" alt="blueball.gif (262 bytes)" WIDTH="15" HEIGHT="15">
           </font></td>
        </tr>
        <tr>
           <td width="15%" valign="middle" align="right" nowrap></td>
           <td width="85%" valign="middle" align="left" colspan="3" nowrap>
           </td>
        </tr>
        <tr>
           <td width="15%" valign="middle" align="right" nowrap><strong><font
```

```
<td width="85%" valign="middle" align="left" colspan="3" nowrap><!-
  -webbot bot="Validation" S-Display-Name="First Name" B-Value-
  Required="TRUE" I-Minimum-Length="1" --><input type="text" name=
  "FirstName" size="20" tabindex="2" value="~~firstname$~~"><font 
  face="Tahoma"> <img src="../images/blueball.gif" alt="blueball.gif 
  (262 bytes)" WIDTH="15" HEIGHT="15"></font></td>
</tr>
<tr>
  <td width="15%" valign="middle" align="right" nowrap><strong><font 
  face="Arial">Last Name:</font></strong></td
  <td width="85%" valign="middle" align="left" colspan="3" nowrap><!-
  -webbot bot="Validation" S-Display-Name="Last Name" B-Value-
  Required="TRUE" I-Minimum-Length="1" --><input type="text" name=
  "LastName" size="20" tabindex="3" value="~~lastname$~~"><font 
  face="Tahoma"> <img src="../images/blueball.gif" alt="blueball.gif 
  (262 bytes)" WIDTH="15" HEIGHT="15"></font></td>
</tr>
<tr>
  <td width="15%" valign="middle" align="right" nowrap height="20">
  </td>
  <td width="85%" valign="middle" align="left" colspan="3" height=
  "20" nowrap></td>
</tr>
<tr>
  <td width="15%" valign="middle" align="right" nowrap><strong><font 
  face="Arial">CompanyName:</font></strong></td>
  <td width="85%" valign="middle" align="left" colspan="3" nowrap><!-
  -webbot bot="Validation" S-Display-Name="Company Name" B-Value-
  Required="TRUE" I-Minimum-Length="1" --><input type="text" name=
  "CompName" size="50" tabindex="4" value="~~compname$~~"><font face=
  "Tahoma"> <img src="../images/blueball.gif" alt="blueball.gif (262 
  bytes)" WIDTH="15" HEIGHT="15"></font></td>
</tr>
<tr>
  <td width="15%" valign="middle" align="right" nowrap><strong><font 
  face="Arial">Address:</font></strong></td>
  <td width="85%" valign="middle" align="left" colspan="3" nowrap><!-
  -webbot bot="Validation" S-Display-Name="Address" B-Value-Required=
  "TRUE" I-Minimum-Length="1" --><input type="text" name="Addr1" 
  size="50" tabindex="5" value="~~addr1$~~"><font face="Tahoma"> 
  <img src="../images/blueball.gif" alt="blueball.gif (262 bytes)" 
  WIDTH="15" HEIGHT="15"></font></td>
</tr>
<tr>
  <td width="15%" valign="middle" align="right" nowrap></td>
  <td width="85%" valign="middle" align="left" colspan="3" nowrap>
  <input type="text" name="Addr2" size="50" tabindex="6" value="~~add
  r2$~~"></td>
</tr>
<tr>
  <td width="15%" valign="middle" align="right" nowrap></td>
  <td width="85%" valign="middle" align="left" colspan="3" nowrap>
  <input type="text" name="Addr3" size="50" tabindex="7" value=
  "~~addr3$~~"></td>
</tr>
<tr>
  <td width="15%" valign="middle" align="right" nowrap><strong><font
```
face="Arial">City:</font></strong></td>

**<td width="85%" valign="middle" align="left" colspan="3" nowrap><!- -webbot bot="Validation" S-Display-Name="E-Mail Address" S-Data-**

```
"Validation" S-Display-Name="City" B-Value-Required="TRUE" I-
  Minimum-Length="1" --><input type="text" name="City" size="20" 
  tabindex="8" value="~~city$~~"><font face="Tahoma"> <img src="../
  images/blueball.gif" alt="blueball.gif (262 bytes)" WIDTH="15" 
  HEIGHT="15"></font></td>
  <td width="17%" valign="middle" align="right" nowrap><strong><font 
  face="Arial">State/Prov:</font></strong></td>
  <td width="34%" valign="middle" align="left" nowrap><!--webbot 
  bot="Validation" I-Minimum-Length="1" --><input type="text" name=
  "Province" size="10" tabindex="9" value="~~province$~~"></td>
</tr>
<tr>
  <td width="15%" valign="middle" align="right" nowrap><strong><font 
  face="Arial">Country:</font></strong></td>
  <td width="34%" valign="middle" align="left" nowrap><!--webbot bot=
  "Validation" S-Display-Name="Country" B-Value-Required="TRUE" I-
  Minimum-Length="1" --><input type="text" name="Country" size="20" 
  tabindex="10" value="~~country$~~"><font face="Tahoma"> <img src=
  "../images/blueball.gif" alt="blueball.gif (262 bytes)" WIDTH="15" 
  HEIGHT="15"></font></td>
  <td width="17%" valign="middle" align="right" nowrap><strong><font 
  face="Arial">Zip/Postal:</font></strong></td>
  <td width="34%" valign="middle" align="left" nowrap><input type=
  "text" name="PostalCode" size="10" tabindex="11" value="~~postal
  code$~~"></td>
</tr>
<tr>
  <td width="15%" valign="middle" align="right" nowrap></td>
  <td width="85%" valign="middle" align="left" colspan="3" nowrap>
  </td>
</tr>
<tr>
  <td width="15%" valign="middle" align="right" nowrap><strong><font 
  face="Arial">Tel:</font></strong></td>
  <td width="85%" valign="middle" align="left" colspan="3" nowrap><!-
  -webbot bot="Validation" S-Display-Name="Telephone Number" S-Data-
  Type="String" B-Allow-Digits="TRUE" B-Allow-WhiteSpace="TRUE" 
  S-Allow-Other-Chars="+-()" B-Value-Required="TRUE" I-Minimum-
  Length="7" --><input type="text" name="Telephone" size="30" 
  tabindex="12" value="~~telephone$~~"><font face="Tahoma"> <img src=
  "../images/blueball.gif" alt="blueball.gif (262 bytes)" WIDTH="15" 
  HEIGHT="15"></font></td>
</tr>
<tr>
  <td width="15%" valign="middle" align="right" nowrap><strong><font 
  face="Arial">Fax:</font></strong></td>
  <td width="85%" valign="middle" align="left" colspan="3" nowrap><!-
  -webbot bot="Validation" S-Display-Name="Fax Number" S-Data-Type=
  "String" B-Allow-Digits="TRUE" B-Allow-WhiteSpace="TRUE" S-Allow-
  Other-Chars="+-()" --><input type="text" name="Fax" size="30" tab
  index="13" value="~~fax$~~"></td>
</tr>
<tr>
  <td width="15%" valign="middle" align="right" nowrap><strong><font 
  face="Arial">E-Mail:</font></strong></td>
```
**<td width="34%" valign="middle" align="left" nowrap><!--webbot bot=**

```
Type="String" B-Allow-Letters="TRUE" B-Allow-Digits="TRUE" S-Allow-
          Other-Chars=".@-_," B-Value-Required="TRUE" I-Minimum-Length="3" 
          --><input type="text" name="Email" size="40" tabindex="14" value=
           "~~email$~~"><font face="Tahoma"> <img src="../images/blueball.gif" 
          alt="blueball.gif (262 bytes)" WIDTH="15" HEIGHT="15"></font></td>
        </tr>
        <tr>
          <td width="100%" colspan="4" valign="middle" align="center" nowrap>
           </td>
        </tr>
        <tr>
           <td width="50%" valign="middle" align="right"><strong><font face=
           "Arial" size="3"><input type="submit" value=" 0K
          name="ok" style="font-family: sans-serif, serif; font-size: 14pt; 
          font-weight: bold" tabindex="15"></font></strong></td>
          <td width="50%" valign="middle" align="left" colspan="3"><strong>
          <font face="Arial" size="3"><input type="reset" value=" Reset 
           " name="Reset" style="font-family: sans-serif, serif; font-size: 
          14pt; font-weight: bold" tabindex="16"></font></strong></td>
        </tr>
      </table>
      </center></div>
   </form>
   </td>
 </tr>
 <tr>
   <td height="25"></td>
 </tr>
 <tr>
   <td height="50" bgcolor="#000080"><p align="center"><small><font color=
   "#80FFFF" face="Tahoma">This information will be kept confidential.
   </font></small></td>
 </tr>
</table>
</div>
</body>
</html>
```
# **Orders Web Page 3: ordstat.htm**

## **DireXions Example orders\ordstat.htm**

#### **Description:**

*Example*

This is a listing of the HTML for the **ordstat.htm** web page:

```
<body background="../images/whttxtr1.jpg">
<div align="left">
<table border="0" cellpadding="0" width="737" cellspacing="0">
 <tr>
   <td><img src="../images/pvxbird2.jpg" alt="pvxbird2.jpg (13155 bytes)" 
   WIDTH="737" HEIGHT="90"></td>
 </tr>
 <tr>
   <td height="50" bgcolor="#000080"><p align="center"><strong><big><big>
   <big><font color="#80FFFF" face="Tahoma">On-Line Order System</font>
   </big></big></big></strong></td>
  </tr>
</table>
</div>
<form method="POST" action="ordstat">
 <p><input type="submit" value=" Exit " name="Exit"><input type=
 "submit" value="Change Profile" name="getprofile"></p>
</form>
<p><font face="Arial"><font color="#0000FF"><strong><big>Welcome:</big></
strong></font>~~firstname$~~ ~~lastname$~~</font></p>
<p><font face="Arial"><strong><big>Your Current ShipTo address is:</big></
strong><br>
&nbsp;&nbsp;&nbsp; ~~compname$~~<br>
&nbsp;&nbsp;&nbsp; ~~addr1$~~<br>
&nbsp;&nbsp;&nbsp; ~~addr2$~~<br>
&nbsp;&nbsp;&nbsp; ~~addr3$~~<br>
    ~~city$~~, ~~province$~~, ~~country$~~ 
~~postalcode$~~</font></p>
<p><font face="Tahoma">Number of Orders on File: ~~numorders~~</font></p>
<div align="left">
<table border="1" cellpadding="3" width="737">
 <tr>
   <td width="16%" align="center" bgcolor="#C0C0C0"><strong><font face=
   "Tahoma" color="#000000">Order Number</font></strong></td>
   <td width="16%" align="center" bgcolor="#C0C0C0"><strong><font face=
<html>
<head>
<title>Order Status Page</title>
</head>
```

```
"Tahoma" color="#000000">Product #</font></strong></td>
   <td width="17%" align="center" bgcolor="#C0C0C0"><strong><font face=
   "Tahoma" color="#000000">Qty</font></strong></td>
   <td width="17%" align="center" bgcolor="#C0C0C0"><strong><font face=
   "Tahoma" color="#000000">Cost</font></strong></td>
   <td width="17%" align="center" bgcolor="#C0C0C0"><strong><font face=
   "Tahoma" color="#000000">Status</font></strong></td>
 </tr>
 <tr>
   <td width="16%" align="center">&nbsp;</td>
   <td width="16%" align="center">&nbsp;</td>
   <td width="17%" align="center">&nbsp;</td>
   <td width="17%" align="center">&nbsp;</td>
   <td width="17%" align="center">&nbsp;</td>
 </tr>
</table>
</div>
</body>
</html>
```